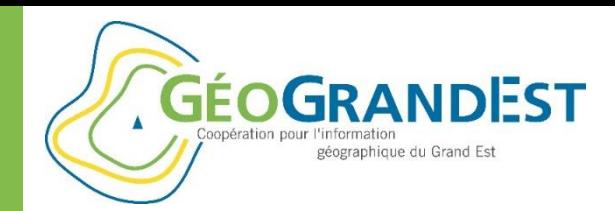

# **Personnaliser mViewer et aller plus loin dans le paramétrage de vos applications**

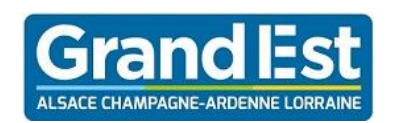

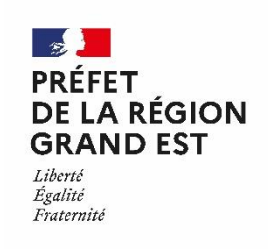

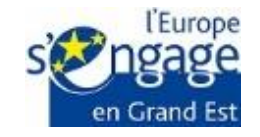

Wébinaire GéoGrandEst – 18 juin 2020 – 10h00/11h30

*https://www.geograndest.fr* | *contact@geograndest.fr* | *@geograndest*

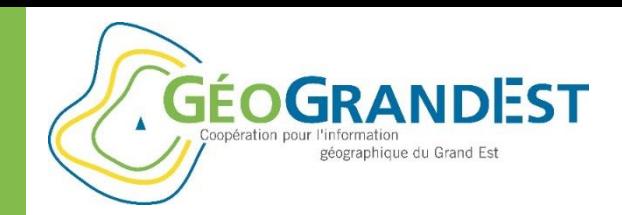

# Plan de la présentation

- Créer une application avancée via mViewer Studio (Paramétrage: titre, fichier d'aide, outils, fonds de carte, recherche par adresse, filtre sur les données, etc.)
- Créer une fiche de consultation des données sur mesure (utilisation d'un template « Mustash »)
- Gérer et pérenniser mes applications

 $\Rightarrow$  Données de base: « Terre de jeux 2024 – source: Région Grand Est »

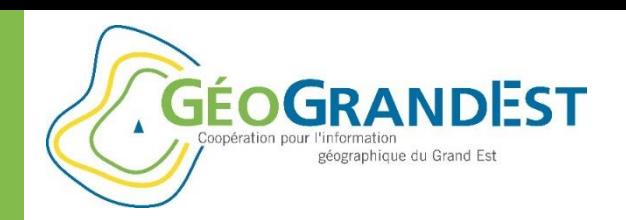

# Créer une application avancée via mViewer Studio

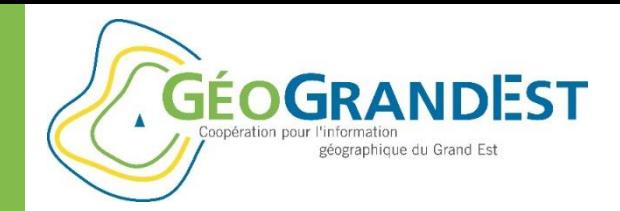

# Introduction

#### **Objectif :**

Utiliser le générateur d'application GéoGrandEst **mViewer Studio** pour créer une application en utilisant des données du catalogue GéoGrandEst ou de la région Grand Est.

#### **Programme:**

Création d'une application recensant les installations sportives dans le Grand Est, basée sur deux couches du catalogue de données de la région Grand Est :

- Les infrastructures sportives du Grand Est,
- Le contour des départements,

Affichant par infrastructure : les coordonnées, logo et lien vers le site web.

Avec la mise en place :

- d'un filtre permettant de sélectionner les différentes disciplines sportives,
- d'une recherche sur les adresses à partir de la base de données adresse,
- de la possibilité d'afficher des couches de fond différentes.

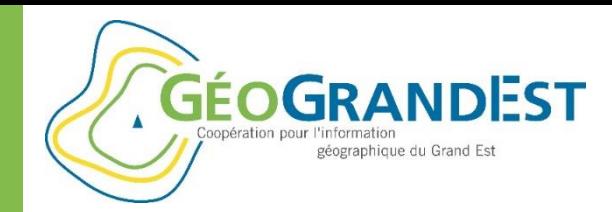

# Créer une application avancée via mViewer Studio

Nous allons voir en détail les différents onglets permettant de personnaliser l'application :

- $\triangleright$  Le paramétrage de l'application,
- $\triangleright$  Le choix des thématiques et des données et la personnalisation de l'affichage des attributs,
- $\triangleright$  Le choix des fonds de plans en fonction des fonds disponibles sur GéoGrandEst.
- $\triangleright$  La possibilité de faire une recherche sur les données.

Pour créer une application mViewer sur GéoGrandEst utiliser le lien :

[https://www.geograndest.fr/tools/mviewerstudio/#.](https://www.geograndest.fr/tools/mviewerstudio/)

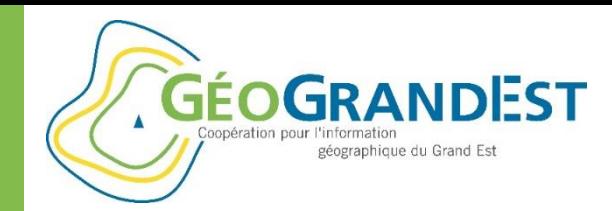

# Paramétrage de l'application

#### **Onglet Application** :

**1** - Renseigner le titre de l'application (obligatoire) :

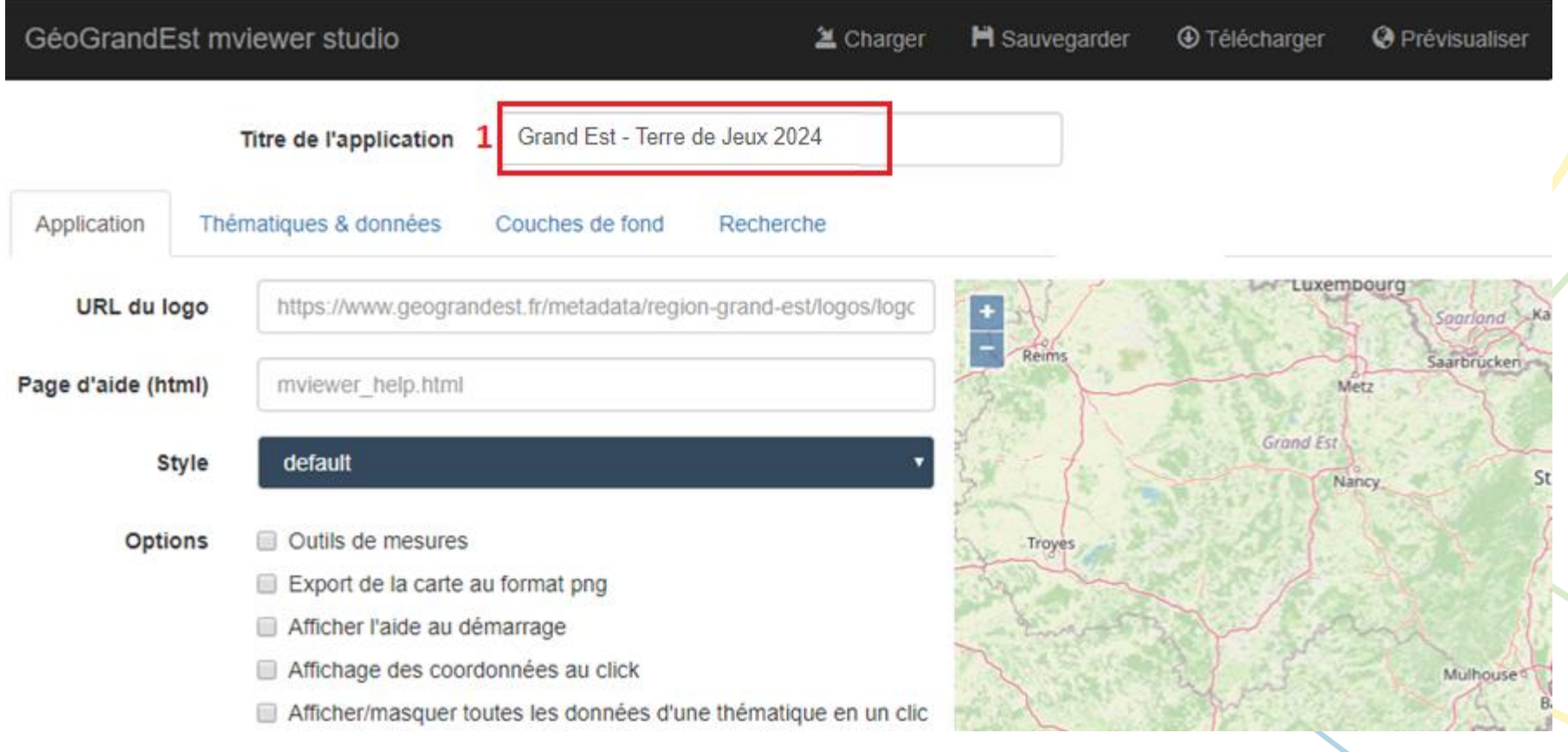

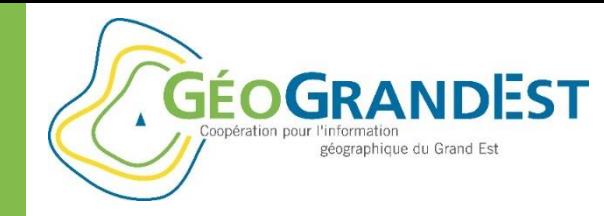

# Paramétrage de l'application

- **2** Renseigner l'URL du logo et
- **3**  L'url de la page d'aide (facultatifs)

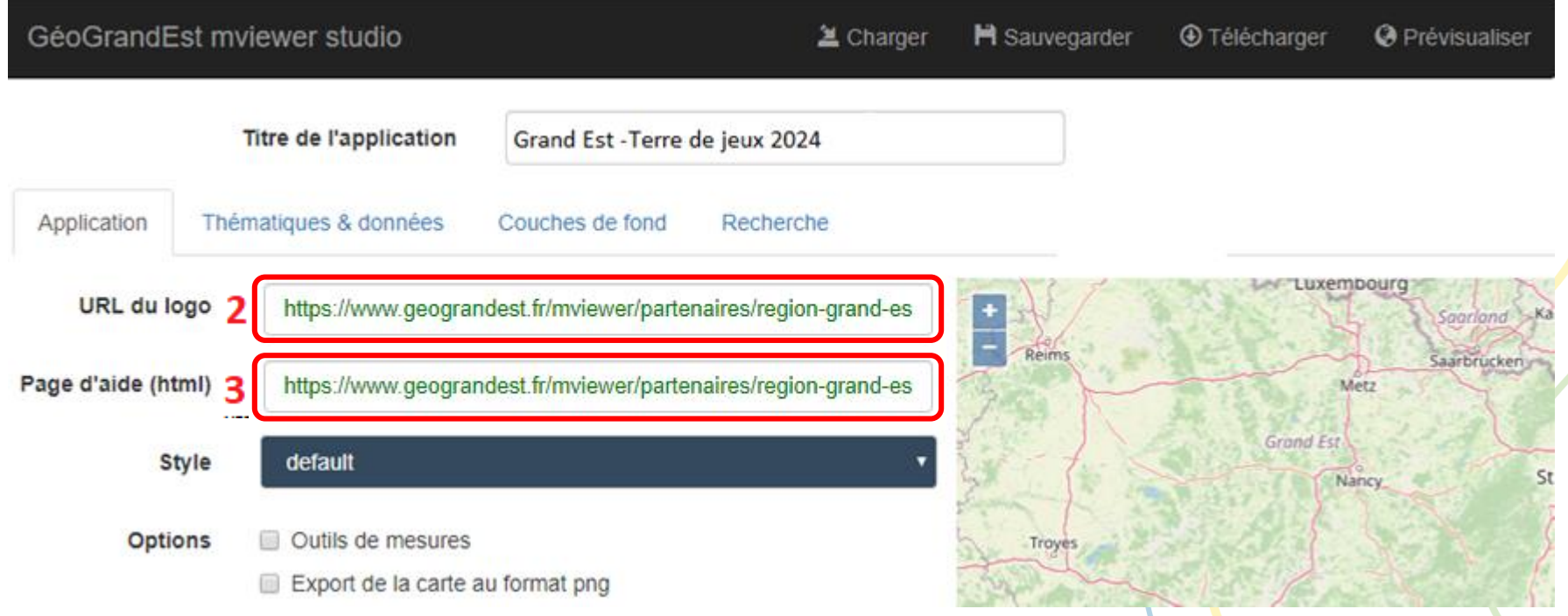

Le logo et la page d'aide sont stockés sur le serveur Pydio avec une url publique de type :

<https://www.geograndest.fr/mviewer/partenaires/organisme/NomduFichier>

Dont le détail sera précisé ultérieurement dans cette présentation.

18/06/2020 Webinaire GéoGrandEst 7

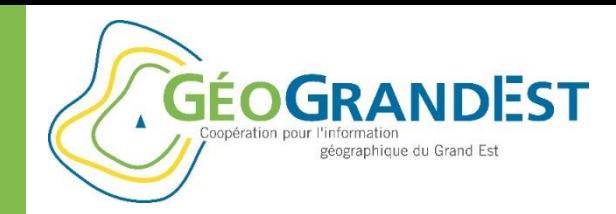

# Paramétrage de l'application

Définir l'emprise (**4**) affichée au lancement de l'application en la centrant à l'aide de la souris sur la zone que vous souhaitez afficher. Vous pouvez également ajuster le niveau de zoom avec les boutons et

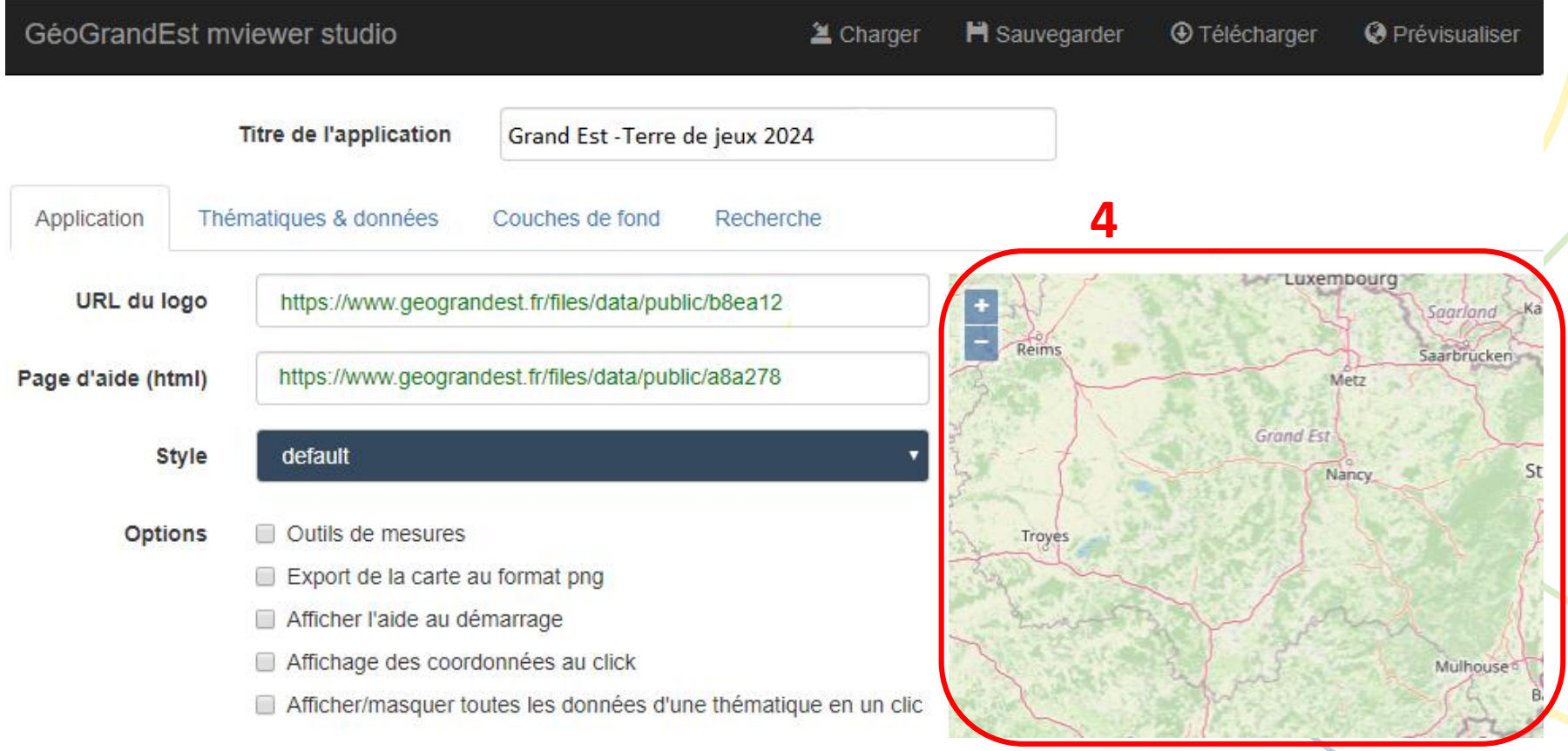

18/06/2020 Webinaire GéoGrandEst 8

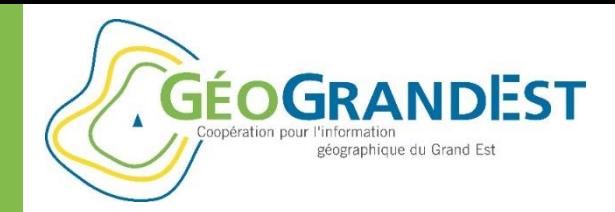

# Paramétrage de l'application

#### **5** - Choix du style de l'application :

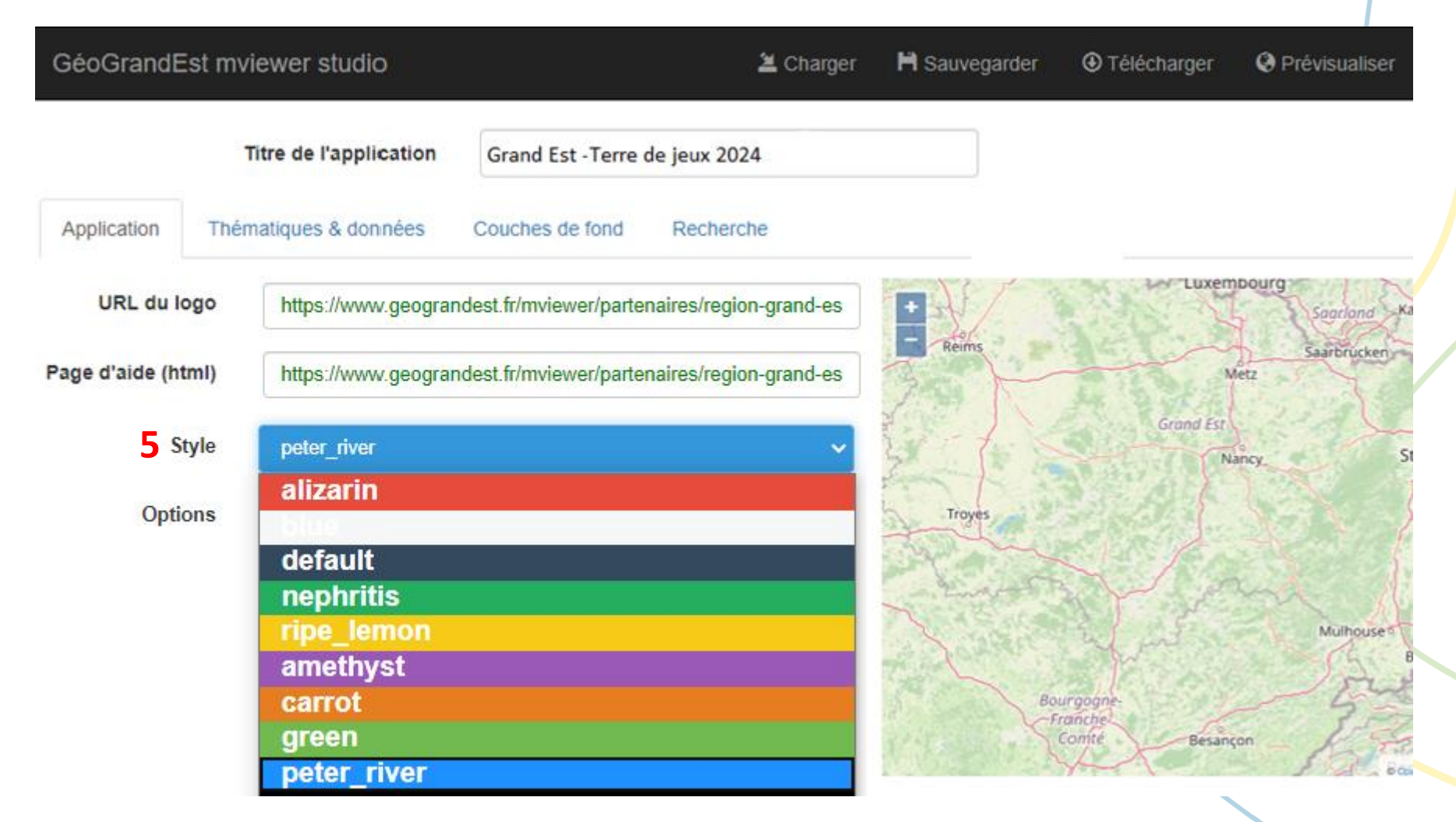

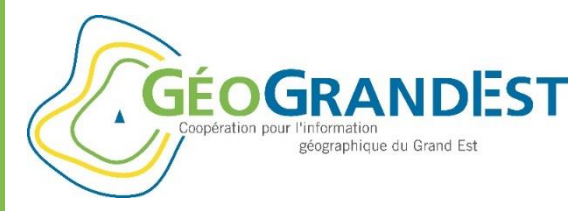

# Paramétrage de l'application

#### **6** - Sélection des options :

**Options** 

- Outils de mesures
- Export de la carte au format png
- Afficher l'aide au démarrage
- Affichage des coordonnées au click
- Afficher/masquer toutes les données d'une thématique en un clic

#### Elles sont situées à droite de l'application juste en dessous

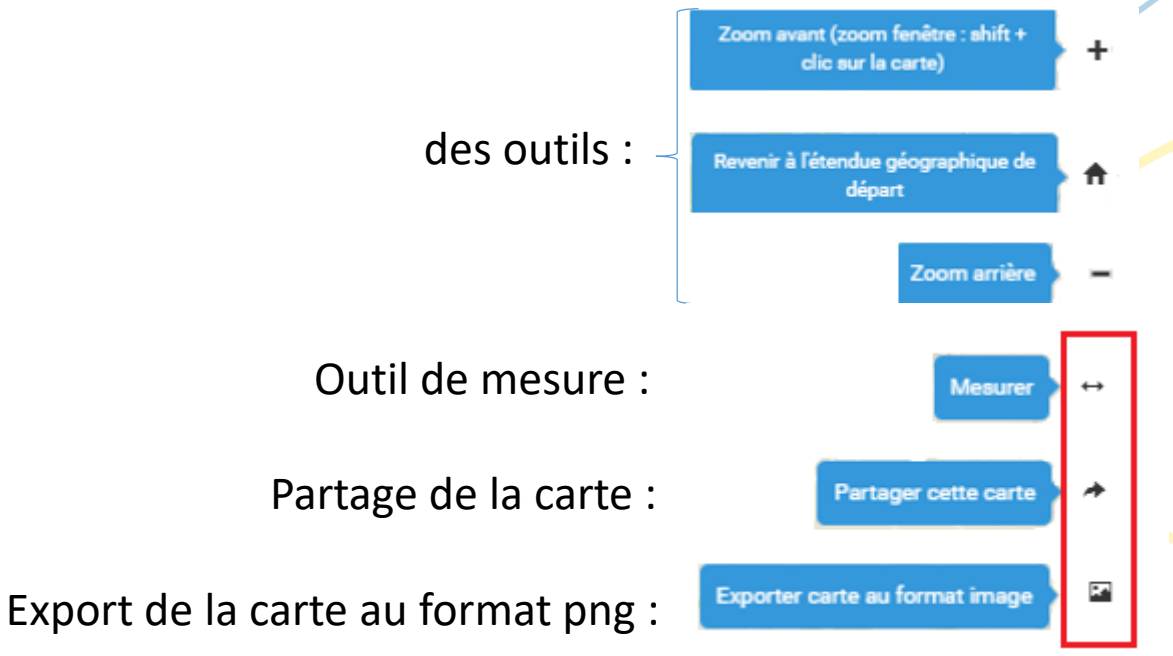

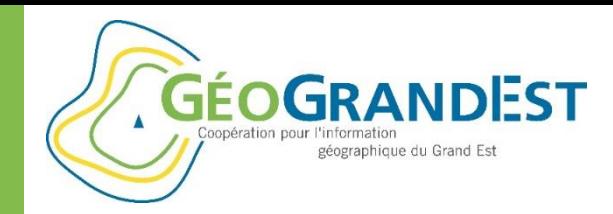

# Paramétrage de l'application

#### Visuel du paramétrage de l'application :

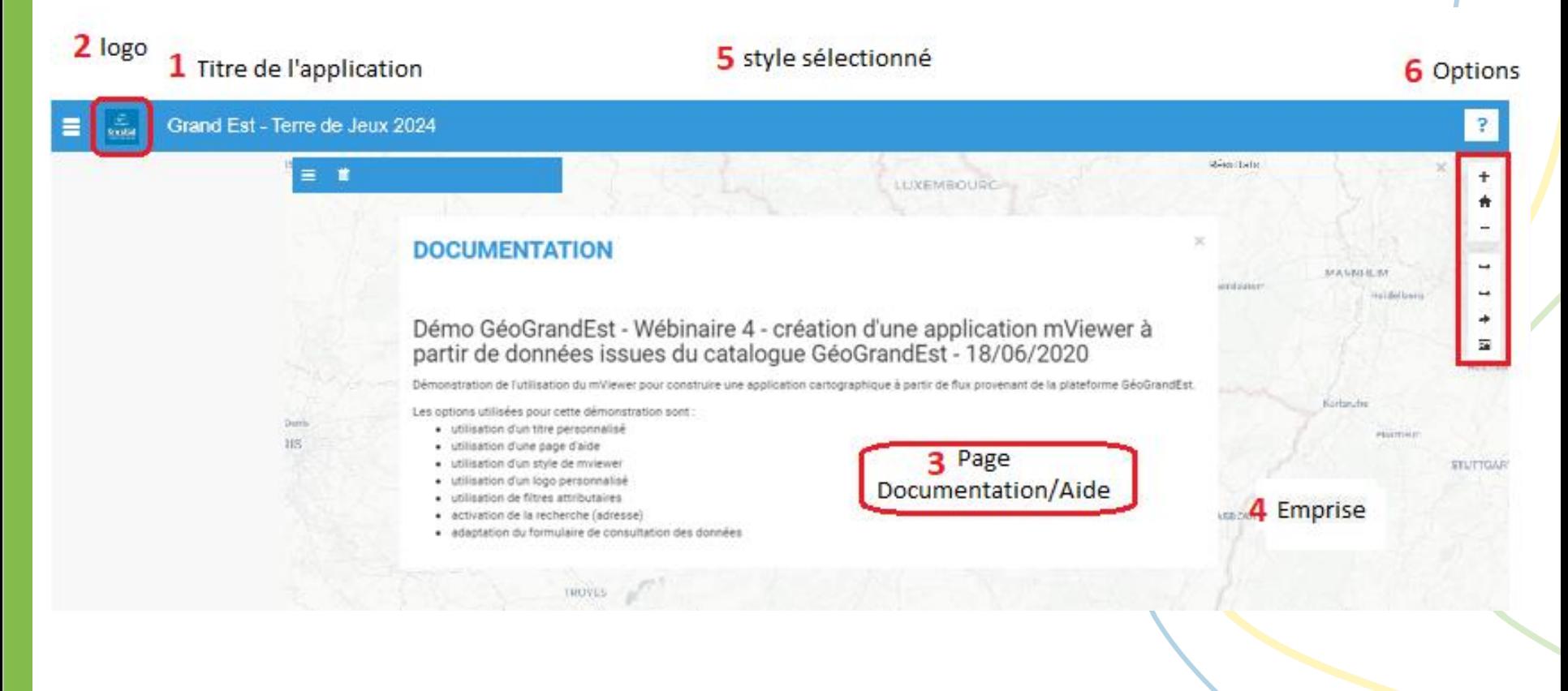

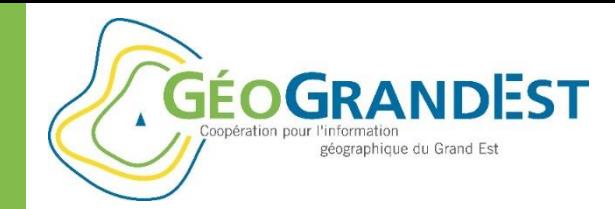

# Choix des thématiques et des données

#### **Onglet Thématiques & Données :**

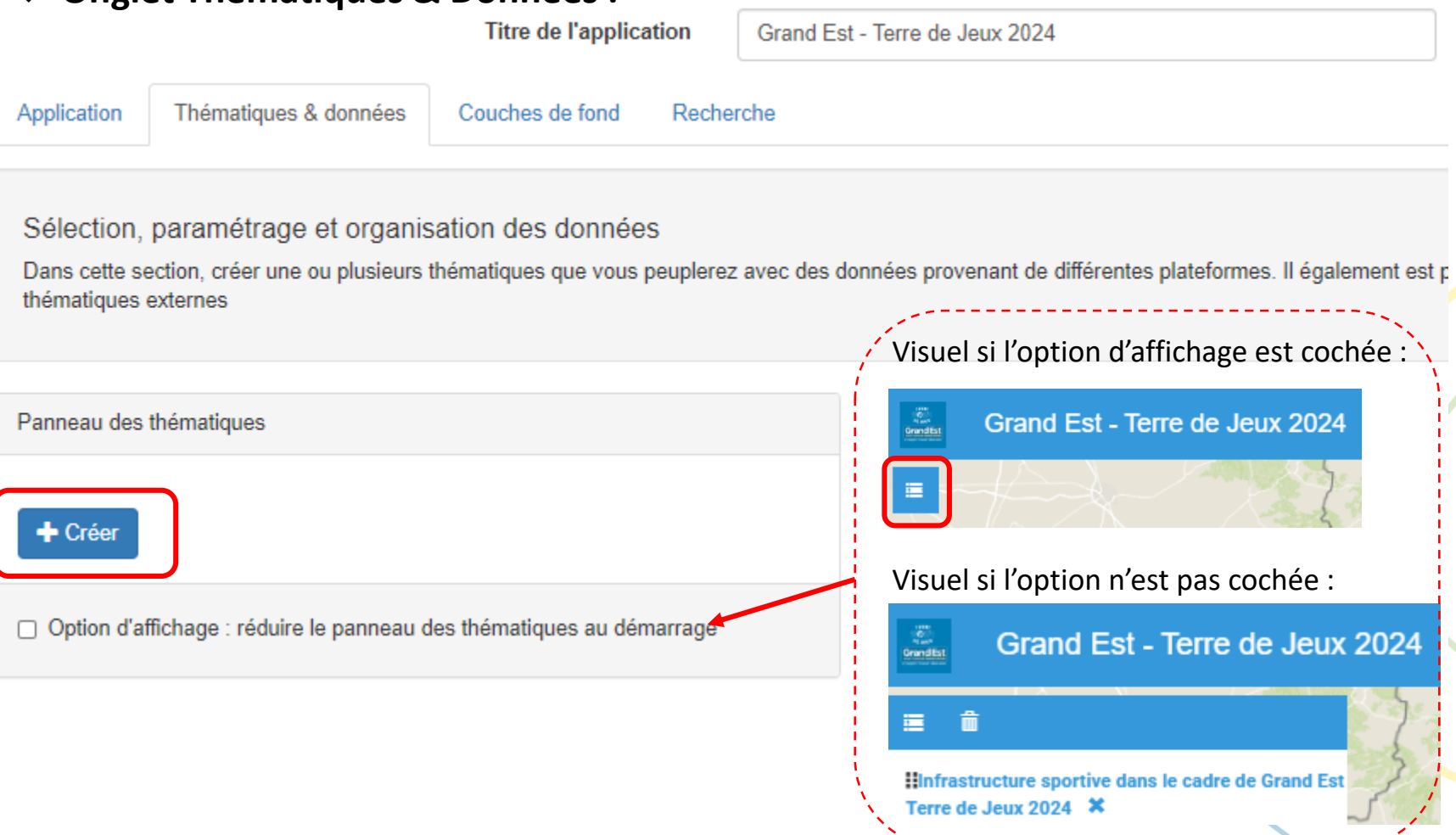

18/06/2020 Webinaire GéoGrandEst 12

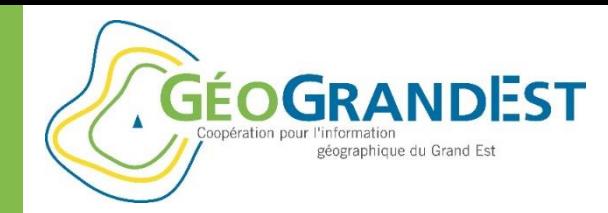

# Choix des thématiques et des données

#### **Onglet Thématiques & Données :**

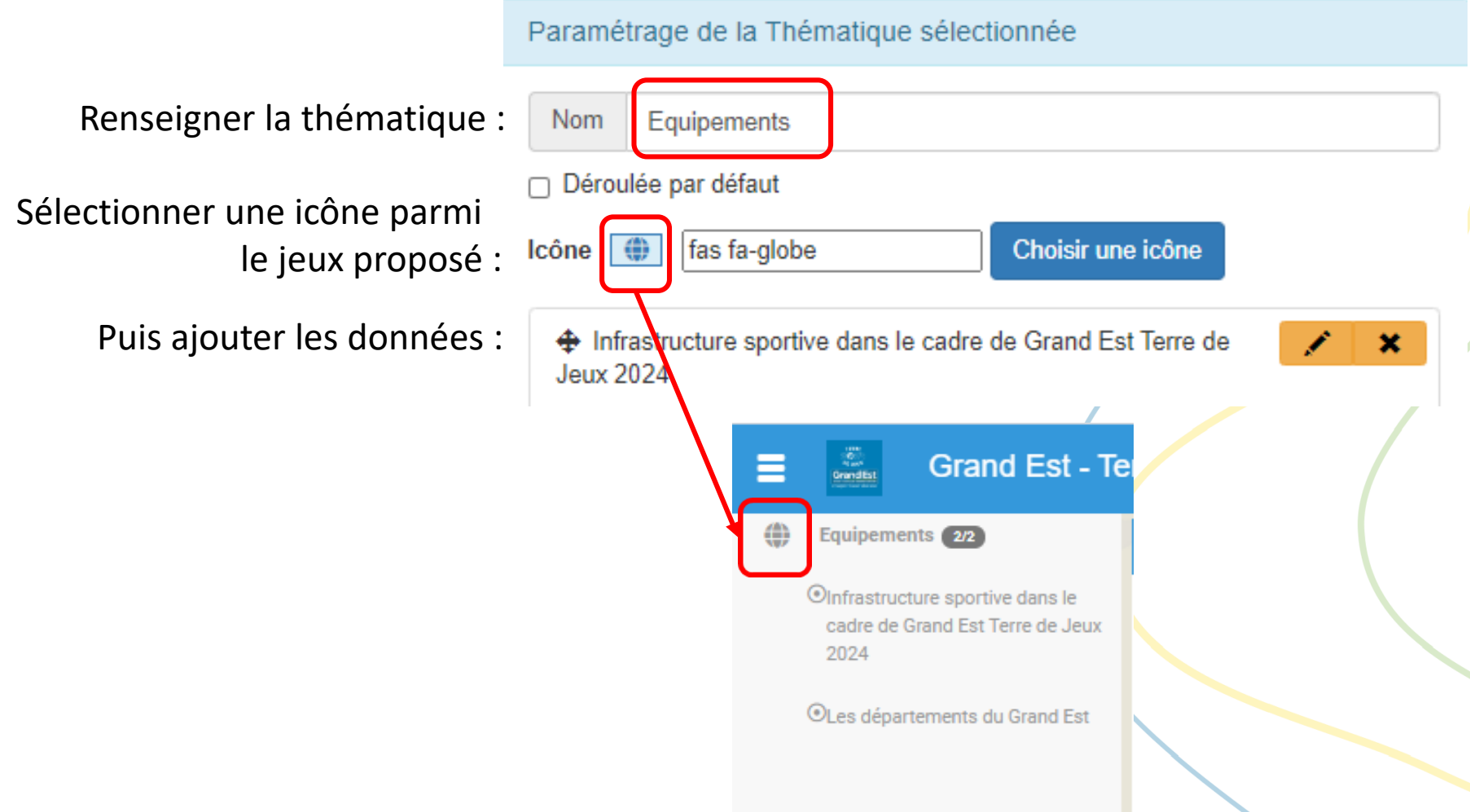

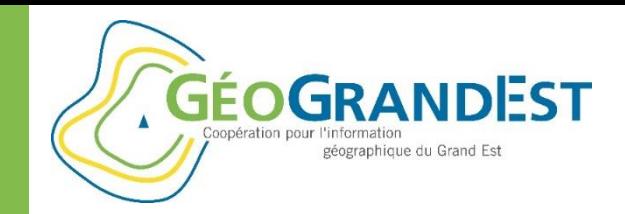

# Choix des thématiques et des

### données

Faire une recherche sur **Infrastructure** dans **Serveur WMS de la Région**  À noter : les données du catalogue GéoGrandEst sont également disponibles

#### × Rechercher des données Serveur WMS de la Région -Q Infrastructure Catalogue GéoGrandEst Ajouter un fournisseur URL du fournisseur... CSW  $Norm...$ Serveur WMS de la Région cocher la donnée recherchée puis cliquer sur Sélectionner Infrastructure sportive dans le cadre de Grand Est Terre de Jeux 2024 Recensement des infra sportifs du Grand Est en vue de l'organisation française des JO 2024  $\Box$  JO 2024 (Point) Couche de points de la couche JO 2024 Couche d'origine: https://www.geograndest.fr/geoserver/region-grand-est/wms? service=WMS&version=1.1.0&request=GetMap&layers=region-grand-est%3Agrandest\_terre\_de\_... Sélectionner Aiouter un fournisseur Fermer **CSW** URL du fournisseur Nom...  $\triangleright$  Enregistrer votre travail en cliquant sur Оk

18/06/2020 Webinaire GéoGrandEst 14

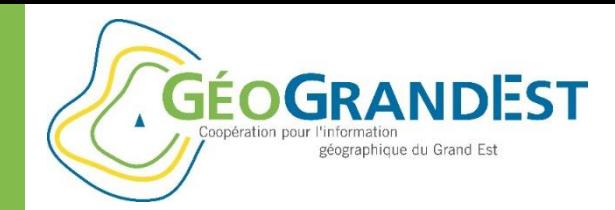

# Choix des thématiques et des données

La thématique « Equipements » est maintenant enregistrée, elle est composée d'une couche de données nommée « Infrastructure sportive dans le cadre de Grand Est Terre de Jeux 2024 »

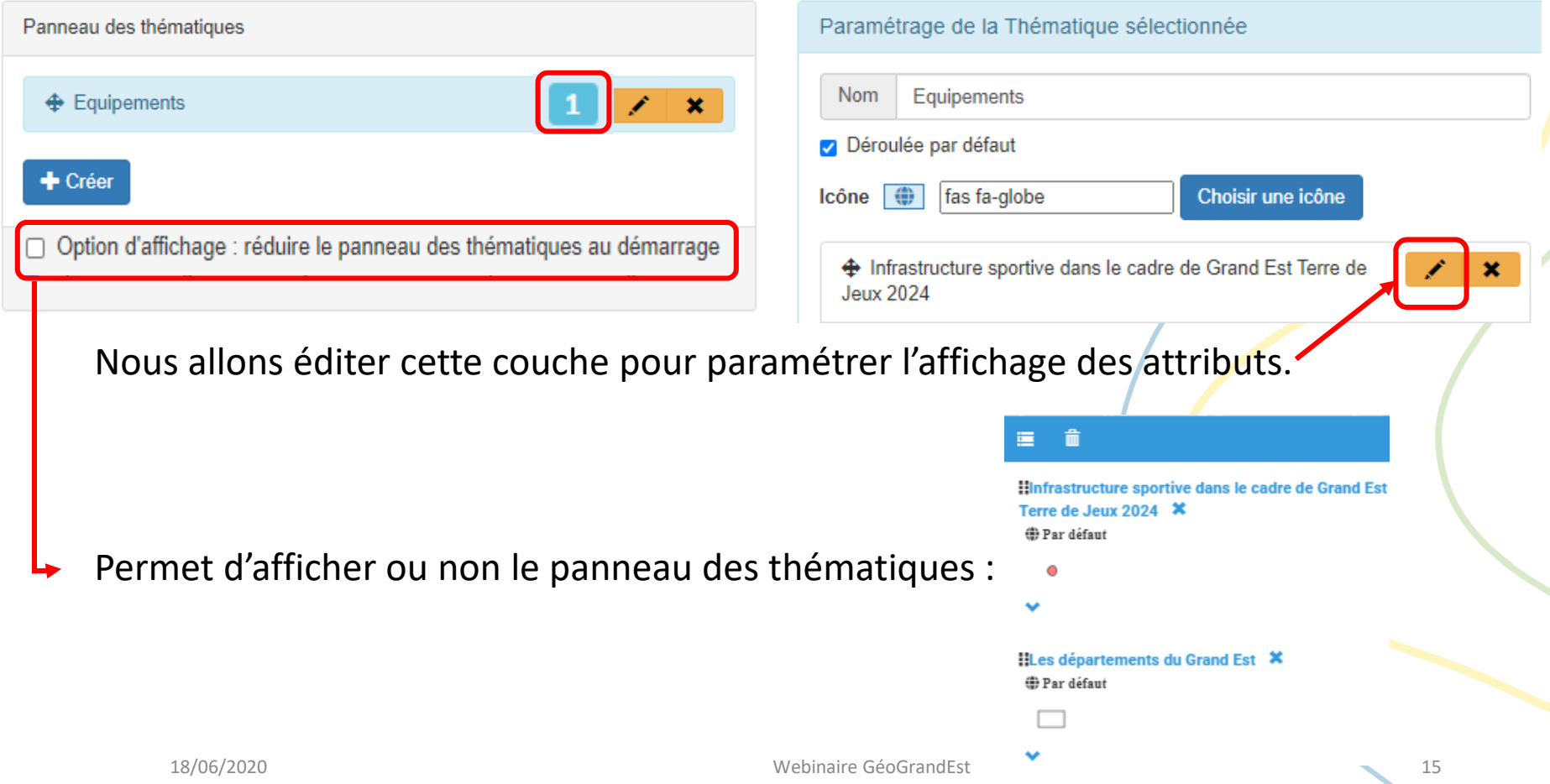

**GÉOGRANDEST** géographique du Grand Est

Réaliser une application cartographique simple

# Choix des thématiques et des données

Nous retrouvons un certain nombre d'informations concernant les données dans l'onglet **Base.**

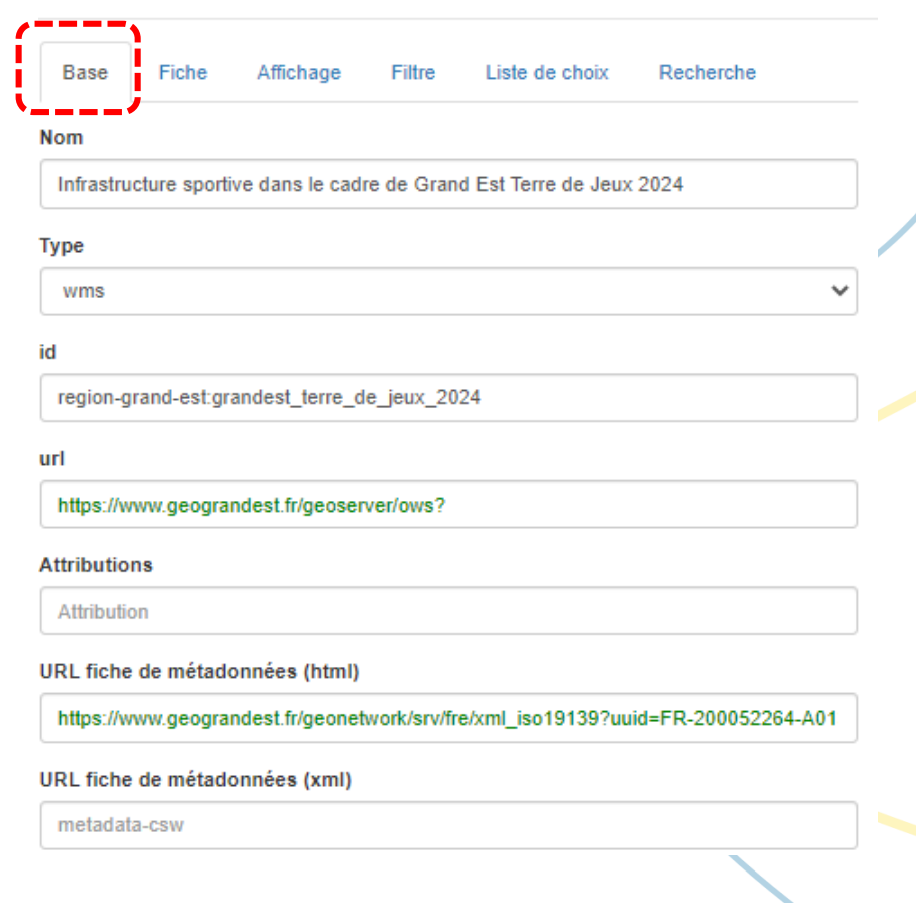

Edition de couche

**GÉOGRANDEST** géographique du Grand Est

Réaliser une application cartographique simple

## Choix des thématiques et des données

Nous allons sur l'onglet **Fiche** pour modifier l'apparence des données :

- $\triangleright$  les rendre interrogeables
- $\triangleright$  positionner les informations sur le panneau de droite
- $\triangleright$  personnaliser la fiche d'informations pour accéder aux attributs

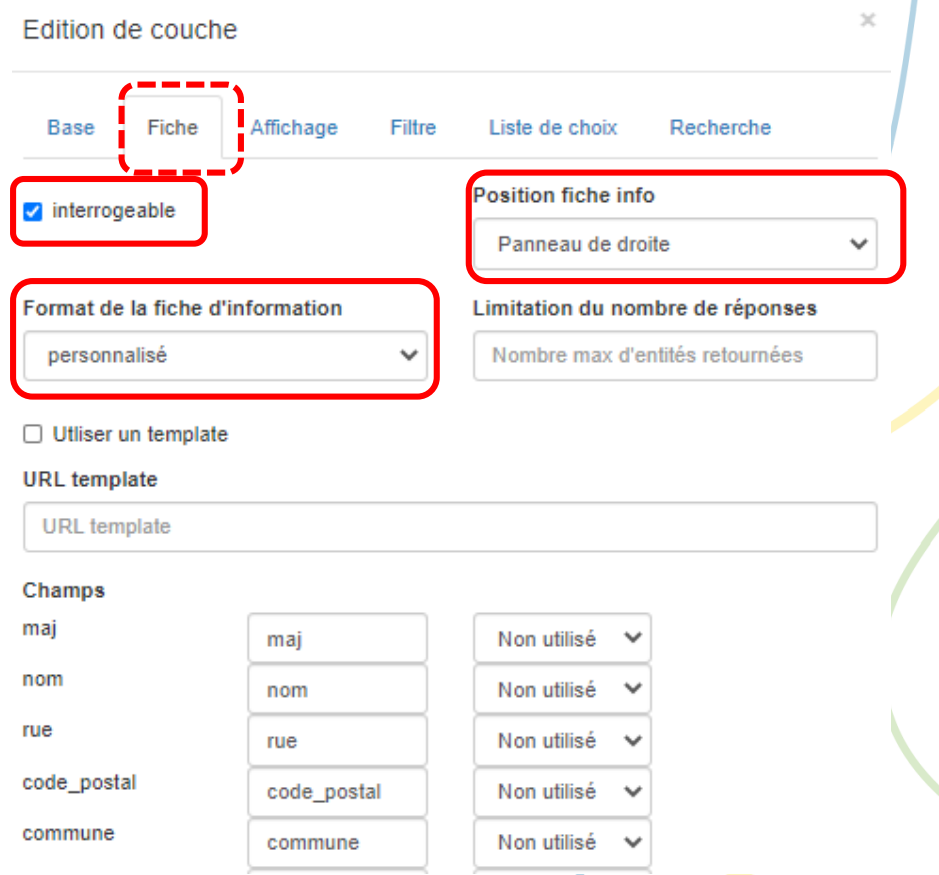

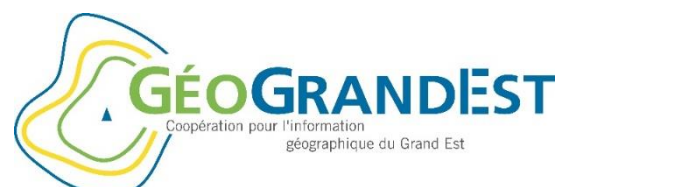

# Choix des thématiques et des données

Pour afficher les champs suivants :

- nom (titre)
- rue (texte)
- code postal (texte)
- commune (texte)
- url image (texte)
- contact (texte)
- site\_1 (lien)
- url\_logo (image)
- discipline (texte)

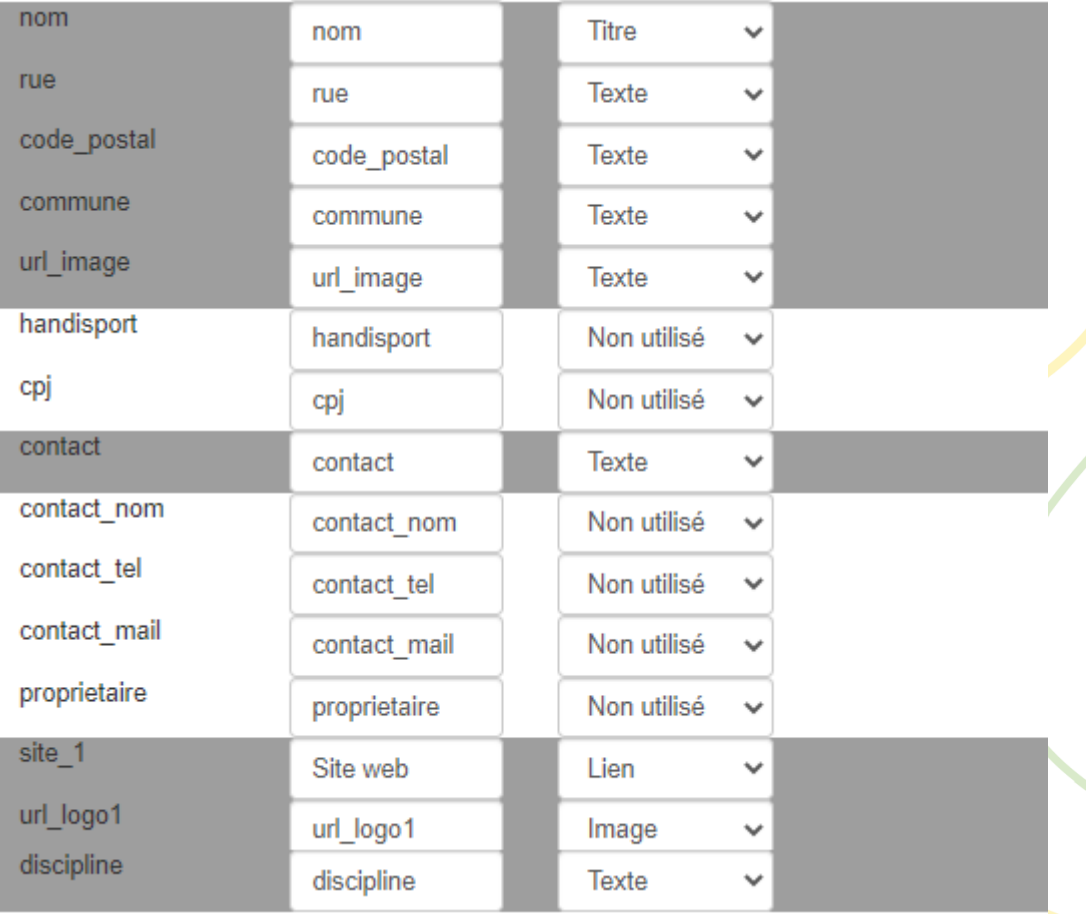

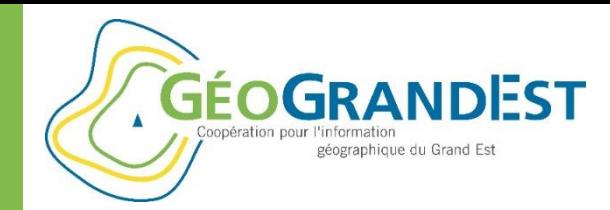

# Choix des thématiques et des données

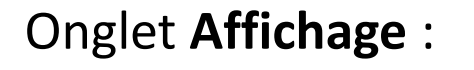

Edition de couche

Cocher la couche visible au démarrage

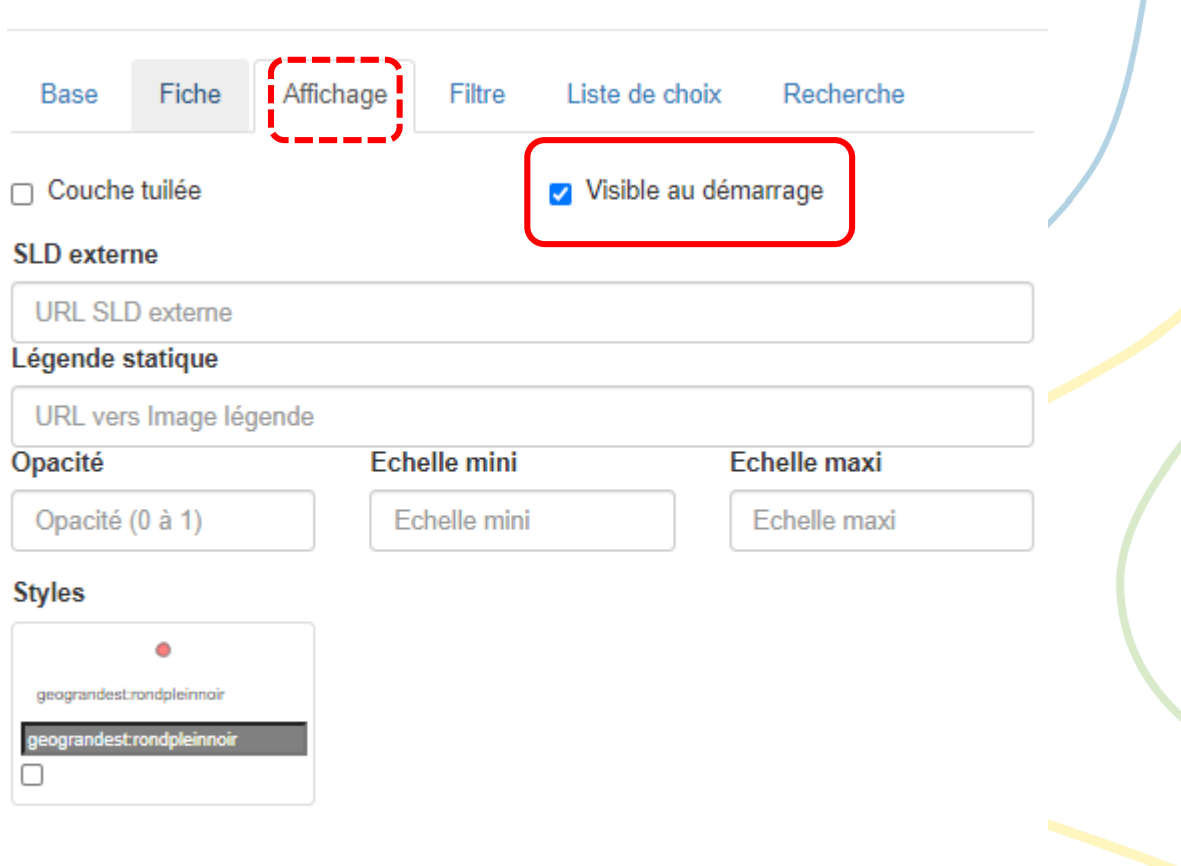

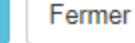

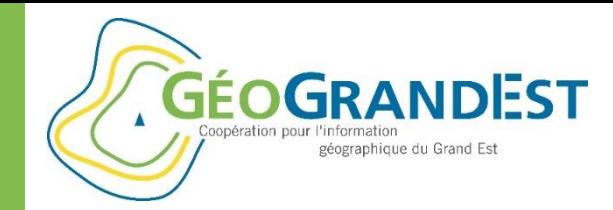

# Choix des thématiques et des

Onglet **Liste de choix** : nous allons faire apparaître une liste de choix données

### sur la discipline

Saisir un titre

Sélectionner le champ

Et les valeurs souhaitées

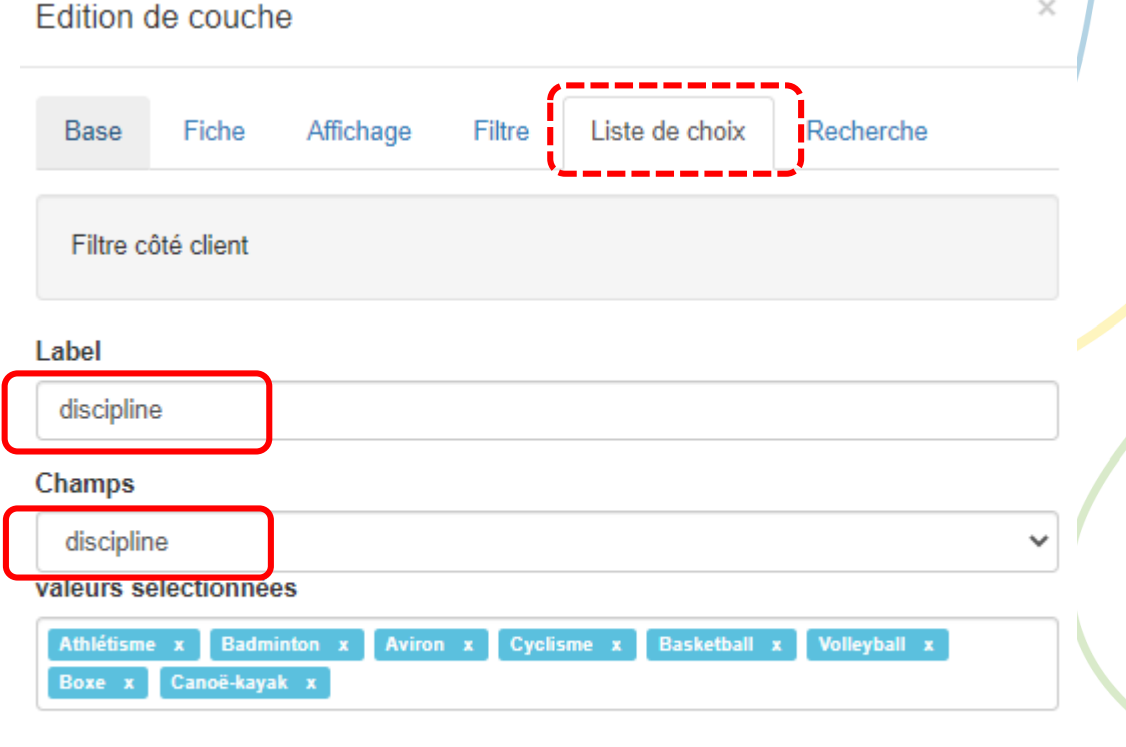

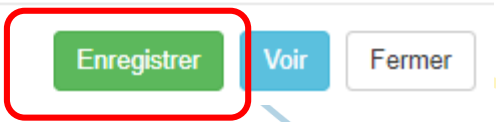

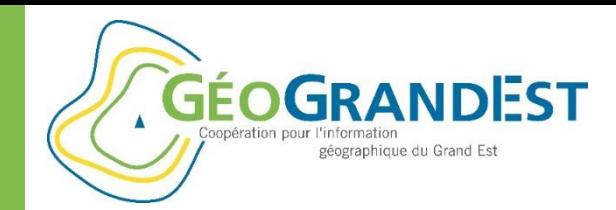

# Choix des thématiques et des données

#### Ajout d'une seconde couche de données : les départements du Grand Est

Rechercher des données

les départements

Serveur WMS de la Région -Q

 $\mathbb X$ 

#### Les départements du Grand Est

Couche des contours de département du Grand EstA sample style that draws a polygonA sample style that draws a polygon

□ Les départements de la France métropolitaine

le contour des départements de la France métropolitaineGeneric style

□ Point dans les départements de la France métropolitaine (ponctuelle)

Représentation des départements de la France métropolitaine sous la forme de pointGeneric style

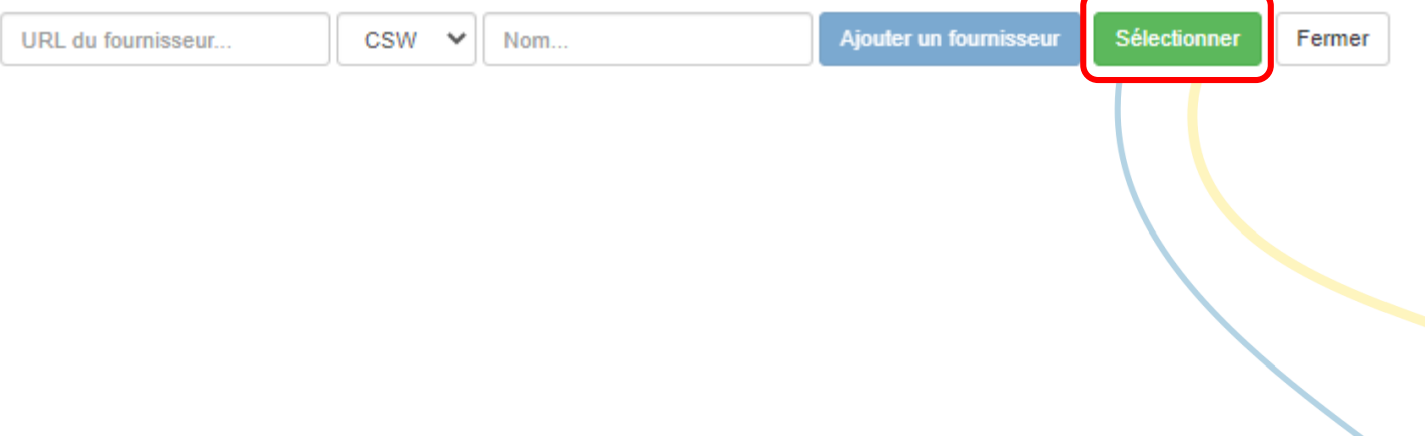

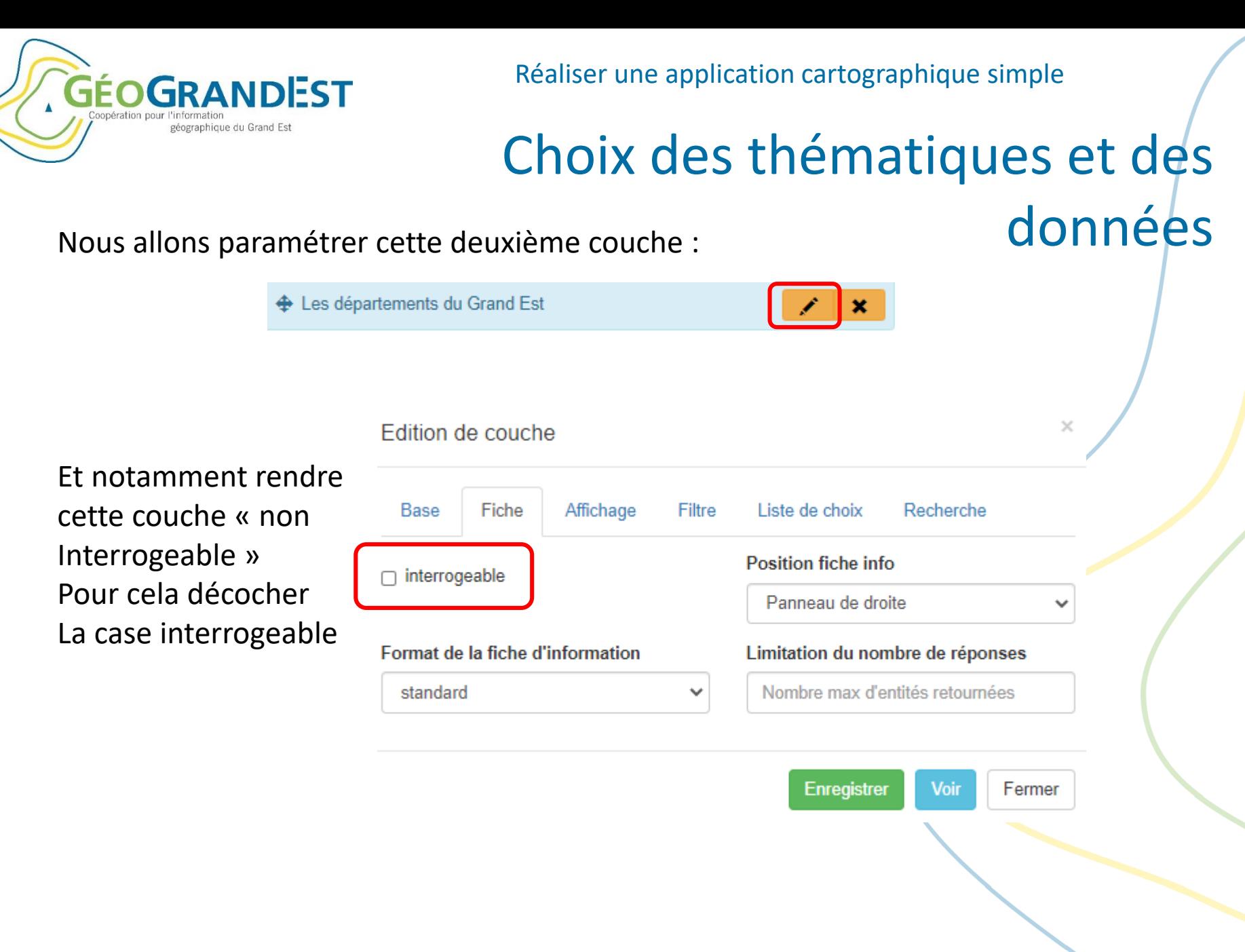

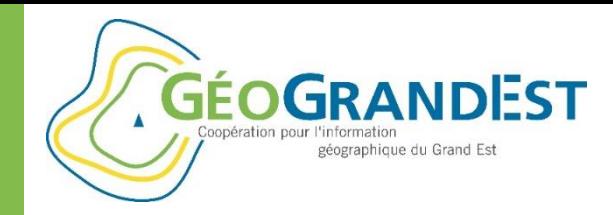

# Choix des thématiques et des données

Nos deux couches sont maintenant paramétrées :

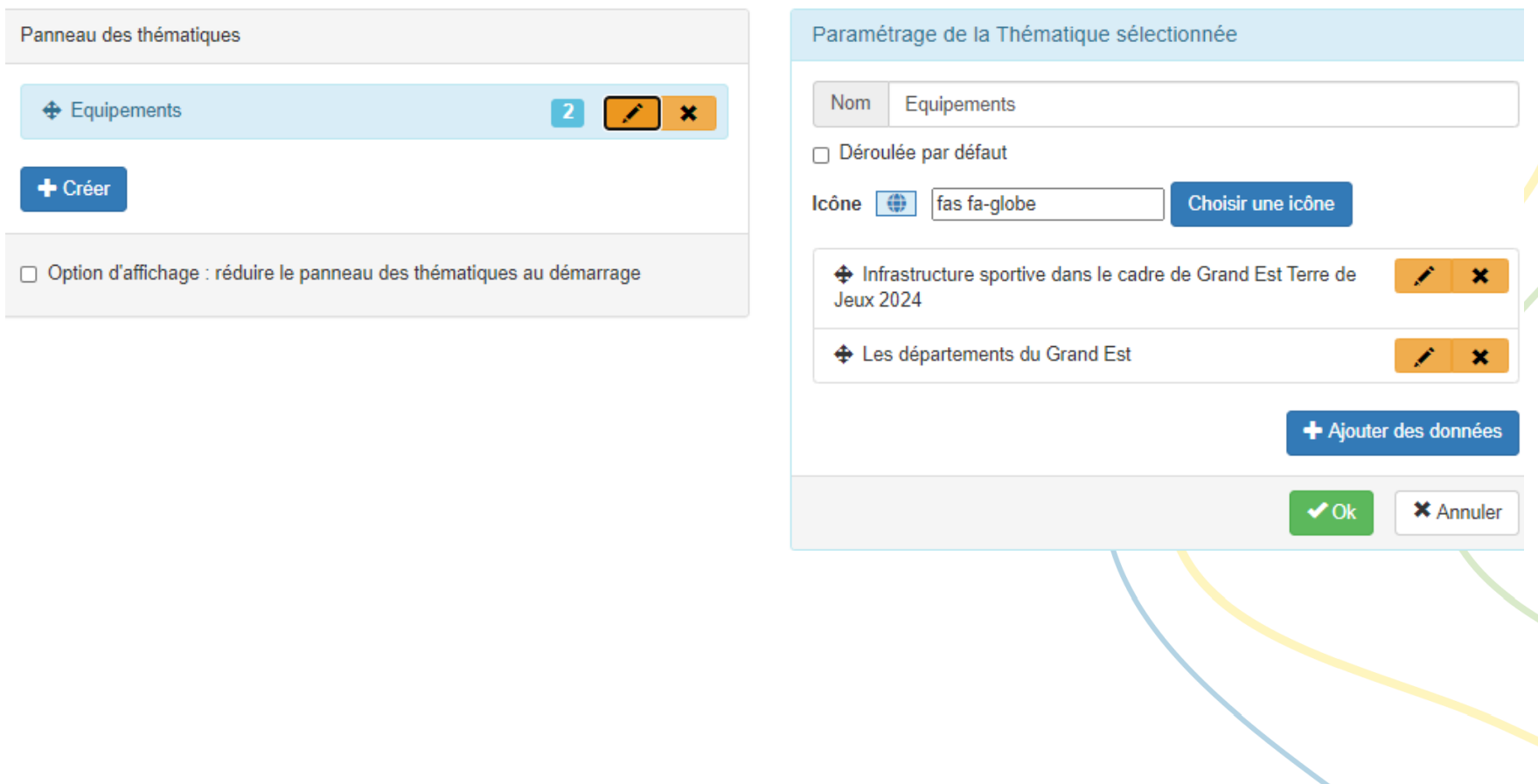

# Choix des fonds de plans

 Onglet **Couches de fond** : choix de deux couches : Photo aérienne actuelle WMTS GéoGrandEst et OpenStreetMap GéoGrandEst, avec un affichage au démarrage sélectionné : OpenStreetMap GéoGrandEst.

**GÉOGRANDEST** 

géographique du Grand Est

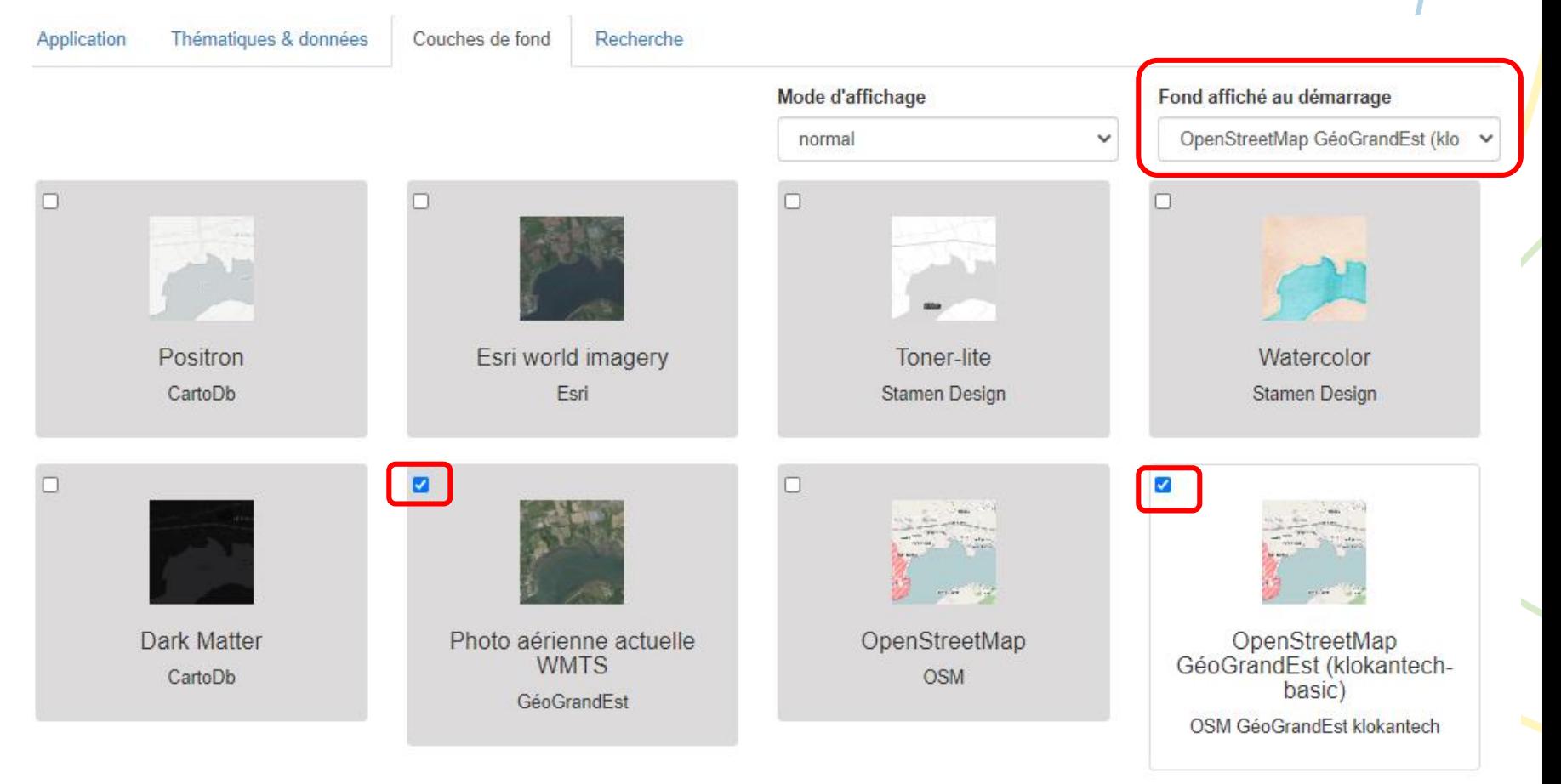

**GÉOGRANDEST** Coopération pour l'information géographique du Grand Est

Réaliser une application cartographique simple

## Recherche sur les données

#### Onglet **Recherche :**

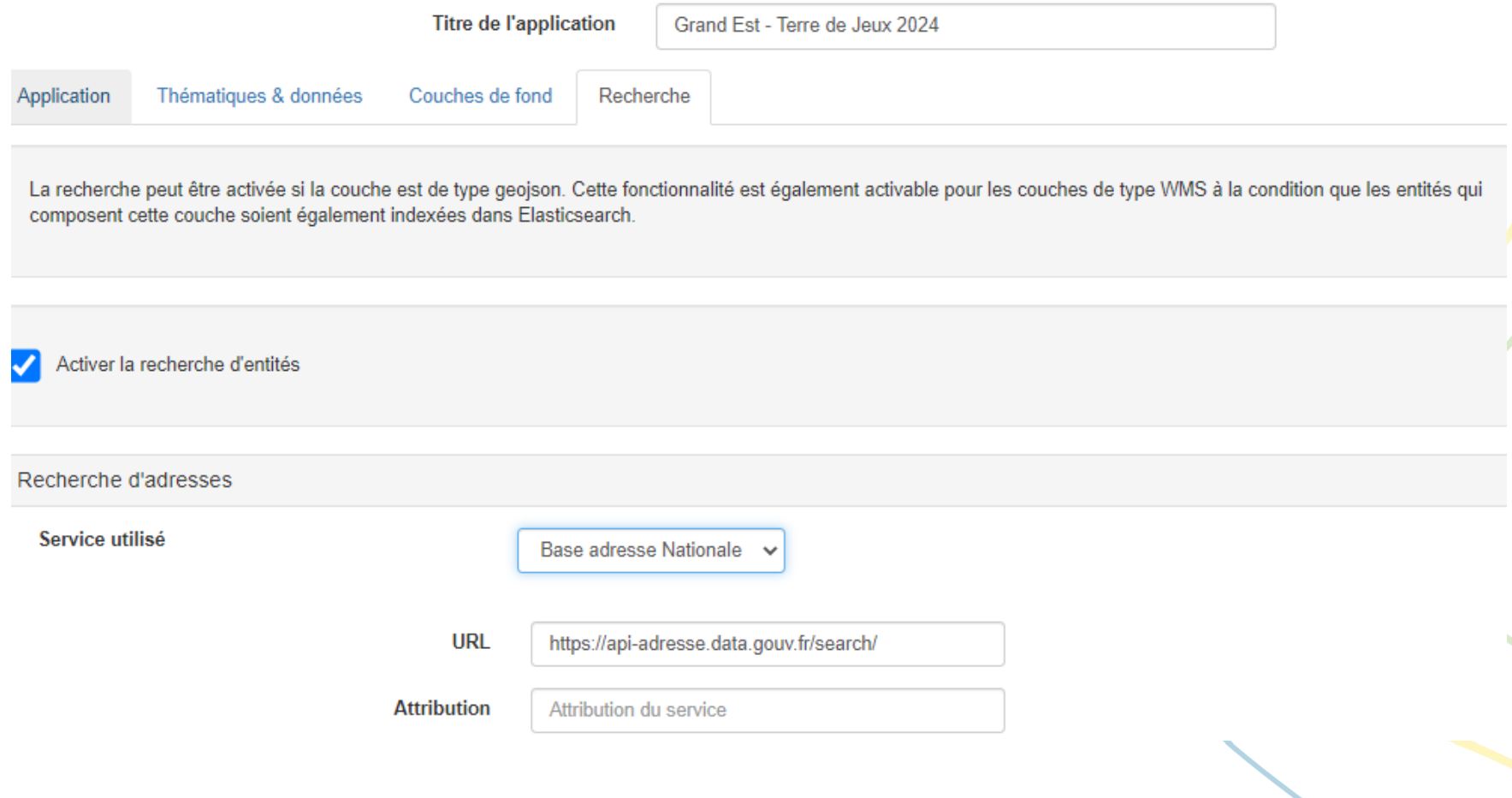

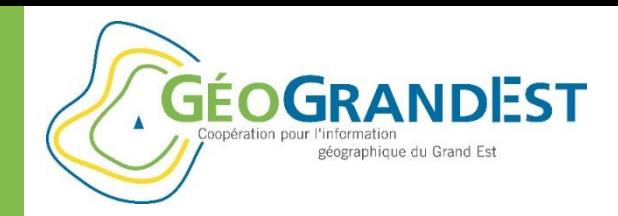

# Visuel de l'application

#### Visualisation du résultat :

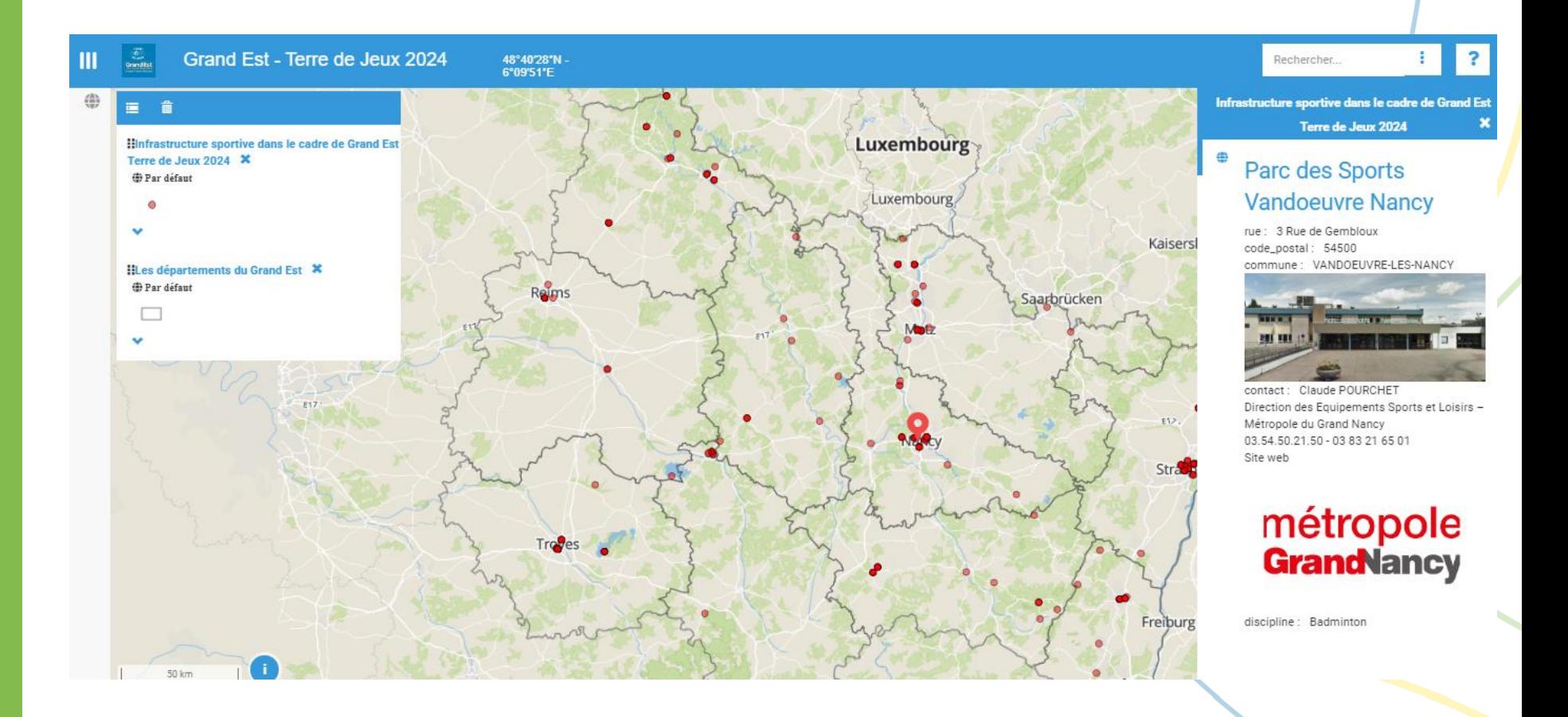

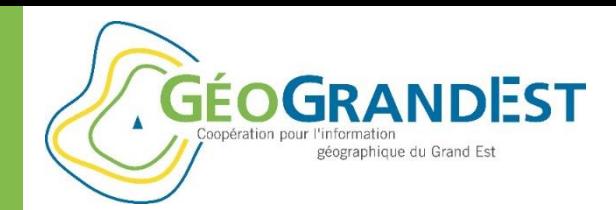

# Créer une fiche de consultation sur mesure (utilisation d'un template « Mustache »)

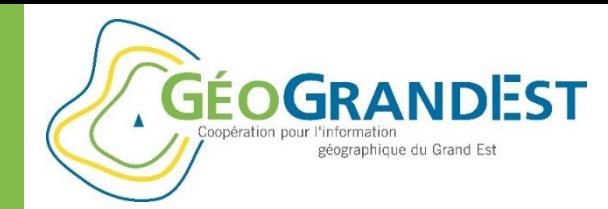

## Créer une fiche de consultation

#### **Rappel : via le mViewer Studio**

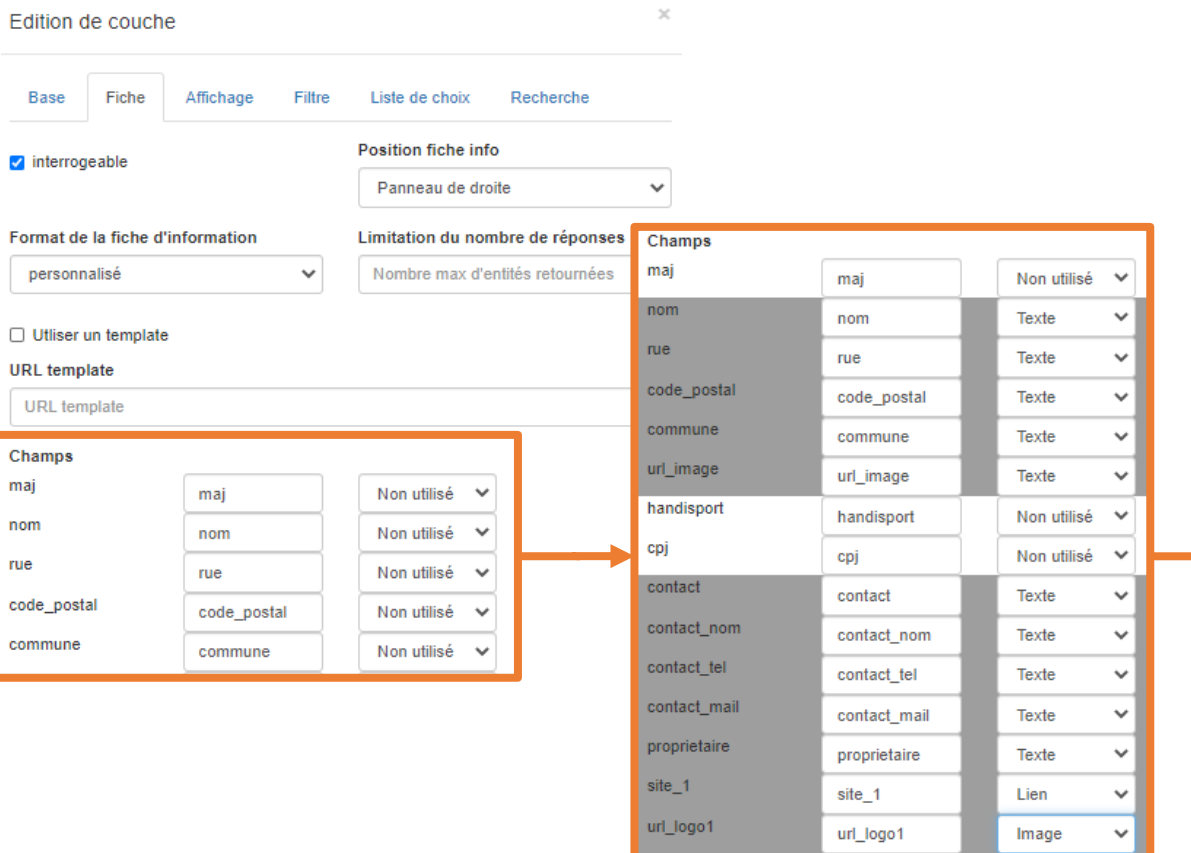

 $\sqrt{\text{site}_2}$ 

Infrastructure sportive dans le cadre de Grand Est Terre de Jeux 2024

#### ₩ Centre de Préparation **Omnisports**

rue : Avenue du Haut de Foi code\_postal: 88800 commune: VITTEL

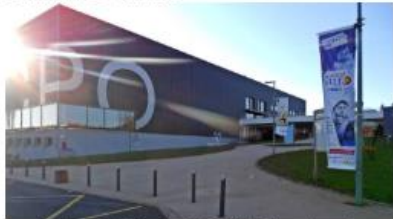

contact: Christophe MORIN, Directeur des Sports tél: 03-29-08-05-40 mail: service.sports@ville-vittel.fr Site web

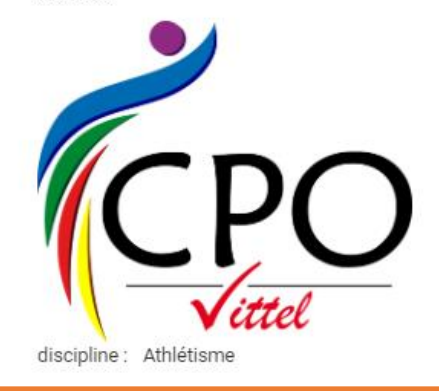

Non utilisé  $\vee$ 

site 2

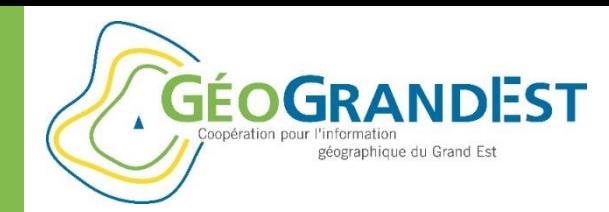

# Créer une fiche de consultation

#### **Via un template**

- Prérequis: notions de HTML + CSS
- Cf. bibliothèque Mustache intégrée au mViewer

<http://mustache.github.io/mustache.5.html>

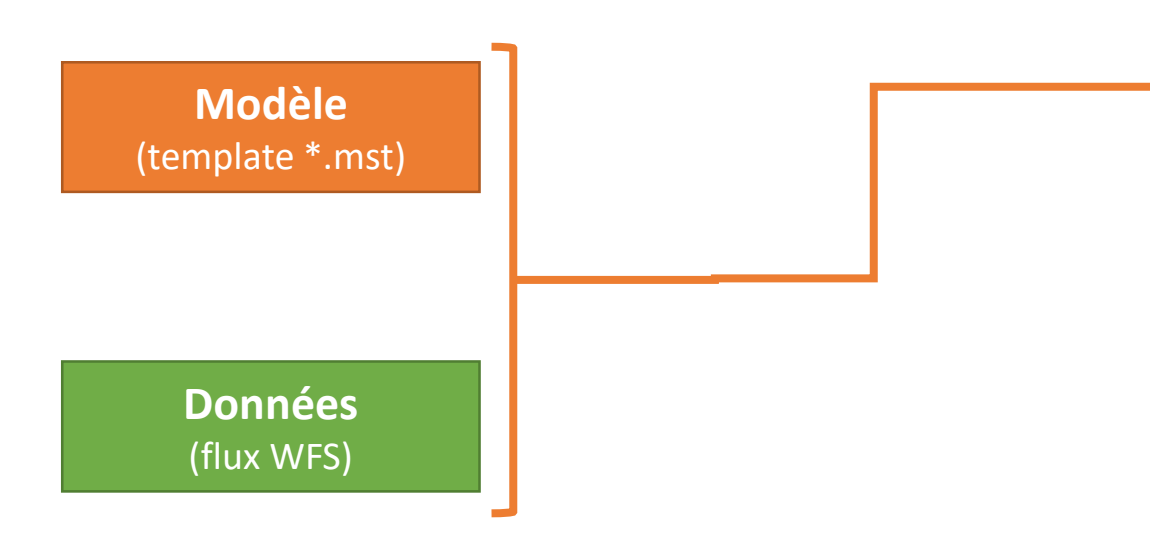

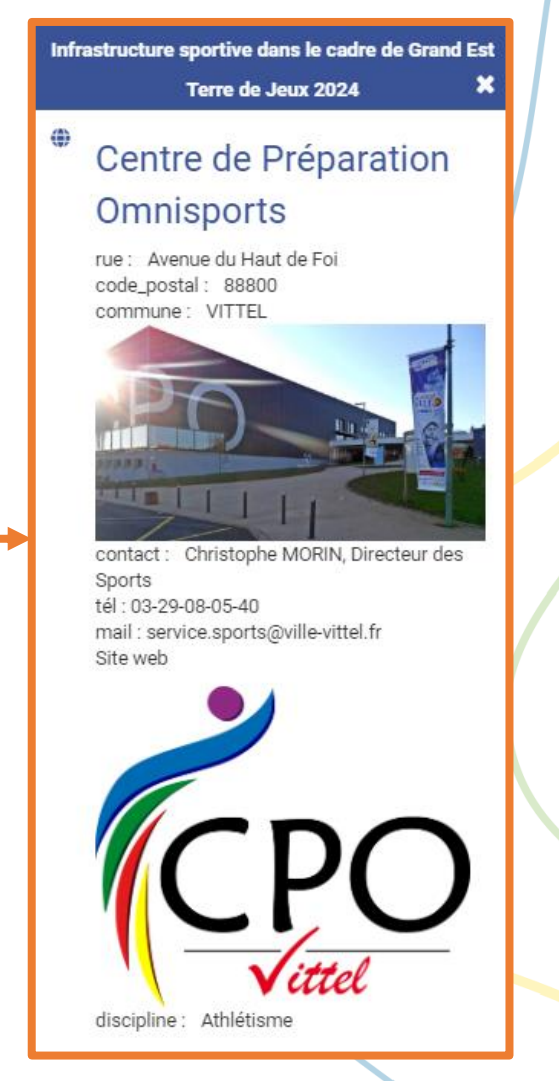

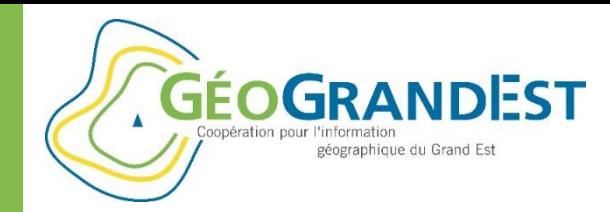

# Créer une fiche de consultation

### **Intérêt de l'utilisation d'un template**

 $\Rightarrow$  Faire du sur-mesure

#### Exemples :

- Taille, couleur, position/organisation des éléments
- Adaptation des données: représentation (majuscule, dénomination, etc.), calcul, etc.

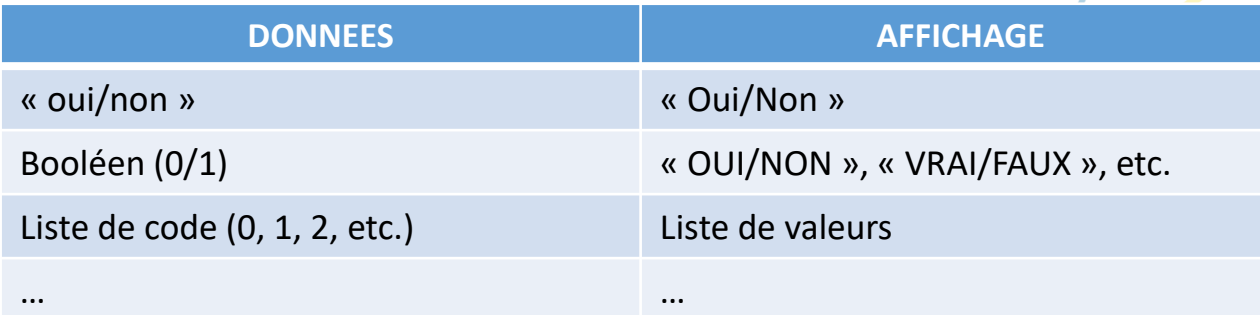

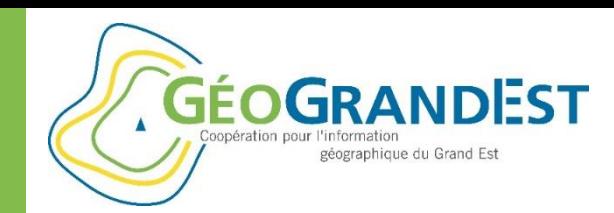

# Créer une fiche de consultation

#### Infrastructure sportive dans le cadre de Grand Est **Concrètement** Terre de Jeux 2024 ⇔ Centre de Préparation **{{#features}}** *<li class="item" style="width:1024px;">*  **Omnisports** *<h3 class="title-feature">***{{nom}}***</h3>* rue : Avenue du Haut de Foi **{{rue}}***<br/>* code\_postal: 88800 commune: VITTEL **{{code\_postal}} {{commune}}***<br/>* **{{discipline}}***<br/> <br/> <img class="fit-picture" src=***{{url\_image}}** *alt=***{{nom}}***><br/>* a pro *<img class="fit-logo" src=***{{url\_logo1}}**  *alt=***{{nom}}***><br/>* contact: Christophe MORIN, Directeur des Sports **{{site\_1}}***<br/>* tél: 03-29-08-05-40 *</li>* mail: service.sports@ville-vittel.fr Site web **{{/features}} + nom rue code** postal **i** … Centre de Préparation Avenue du Haut 88800 … **Omnisports** de Foi

discipline : Athlétisme

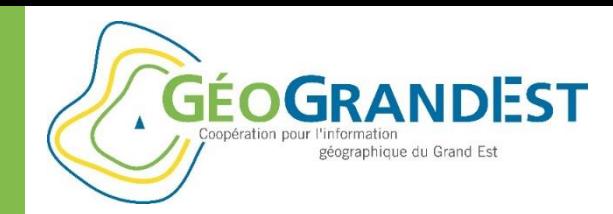

## Créer une fiche de consultation

### **Cas réel 1: usage simple avec du CSS**

*Terre\_de\_jeux\_2024.mst*

```
{{#features}}
  <li class="item" style="width:1024px;"> 
    <h3 class="title-feature">{{nom}}</h3>
    {{rue}}<br/>
    {{code_postal}} {{commune}}<br/>
    {{discipline}}<br/>
    <br/>
    <img class="fit-picture" src={{url_image}} alt={{nom}}><br/>
    <img class="fit-logo" src={{url_logo1}} alt={{nom}}><br/>
    {{site_1}}<br/>
  </li>
{{/features}}
```
#### *<style>*

*.title-feature { color: #032E46; font-family:"roboto\_bold"; font-size:23px; margin-bottom:1%; line-height:1; } (…) </style>*

### **Stade Raymond Petit**

Rue Jean Moulin 54510 TOMBLAINE Athlétisme

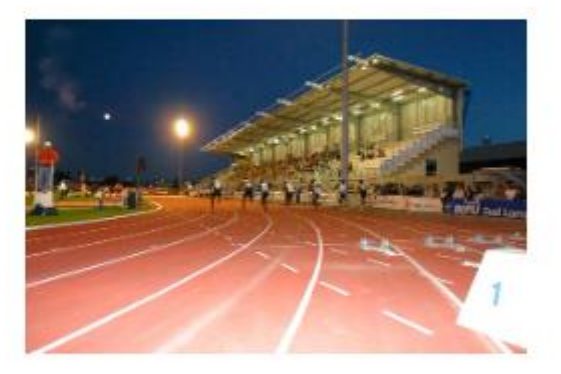

Nancy,

http://www.nancy.fr

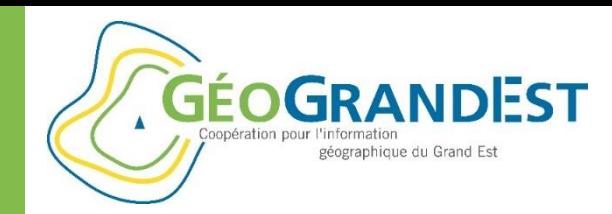

## Créer une fiche de consultation

### **Cas réel 2: usage de Bootstrap 3**

*Terre\_de\_jeux\_2024.mst*

```
{{#features}}
 <div>
  <h3>{{nom}}</h3>
  <p>
    {{rue}}<br/>
    <strong>{{code_postal}} {{commune}}</strong>
  </p>
  {{#url_image}}
    <img class="img-thumbnail img-responsive" src="{{url_image}}" 
alt="{{nom}}">
  {{/url_image}}
  {{#url_logo1}}
    <a href="{{site_1}}">
      <img class="img-responsive" src="{{url_logo1}}" alt="{{nom}}" 
title="{{nom}}">
    </a>
  {{/url_logo1}}
  <div><span class="glyphicon glyphicon-link"></span> {{site_1}}</div>
  <hr />
  <div class="alert alert-info">{{discipline}}</div>
 </div>
{{/features}}
```
**Stade Raymond Petit** 

Rue Jean Moulin 54510 TOMBLAINE

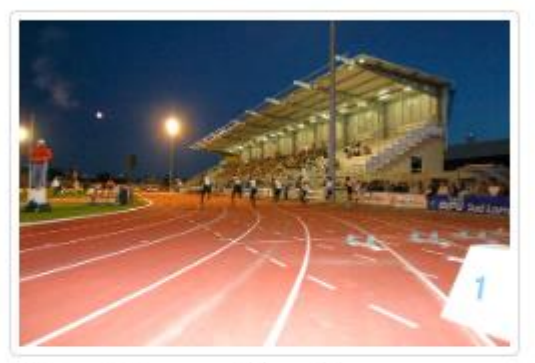

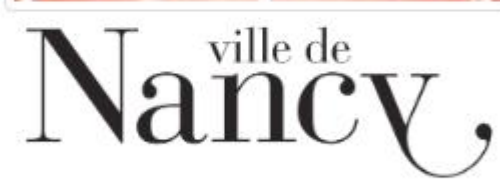

S http://www.nancy.fr

Athlétisme

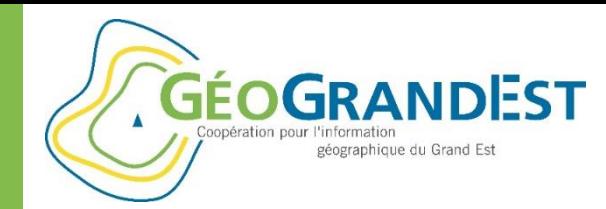

### Créer une fiche de consultation

#### **Cas réel 3: calculs et ajout de graphiques**

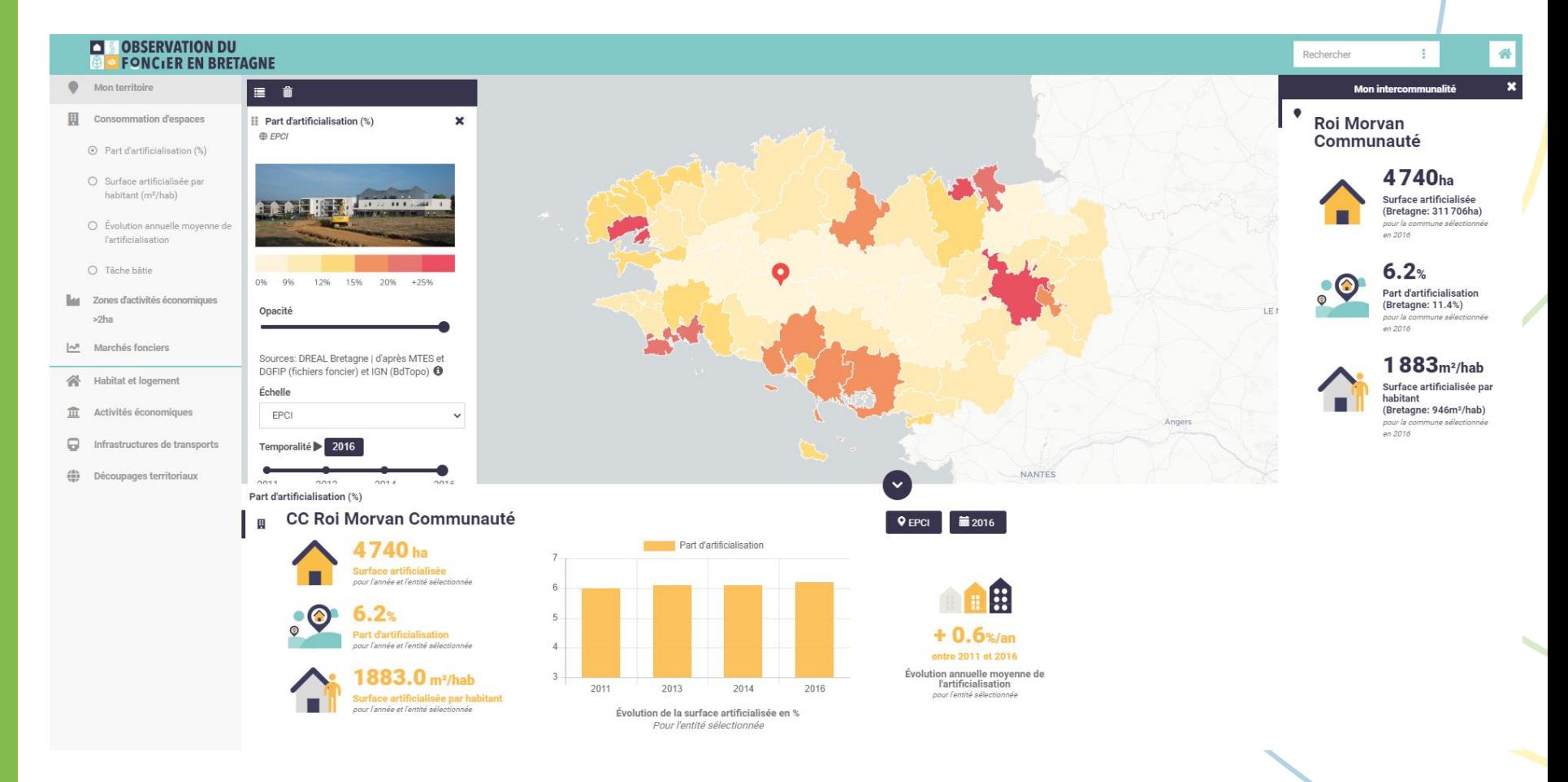

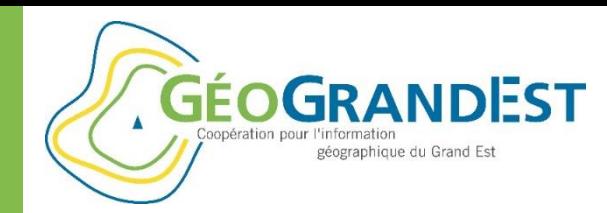

# Créer une fiche de consultation

#### **Dans mViewer Studio**

• Renseigner l'URL vers le fichier Mustache

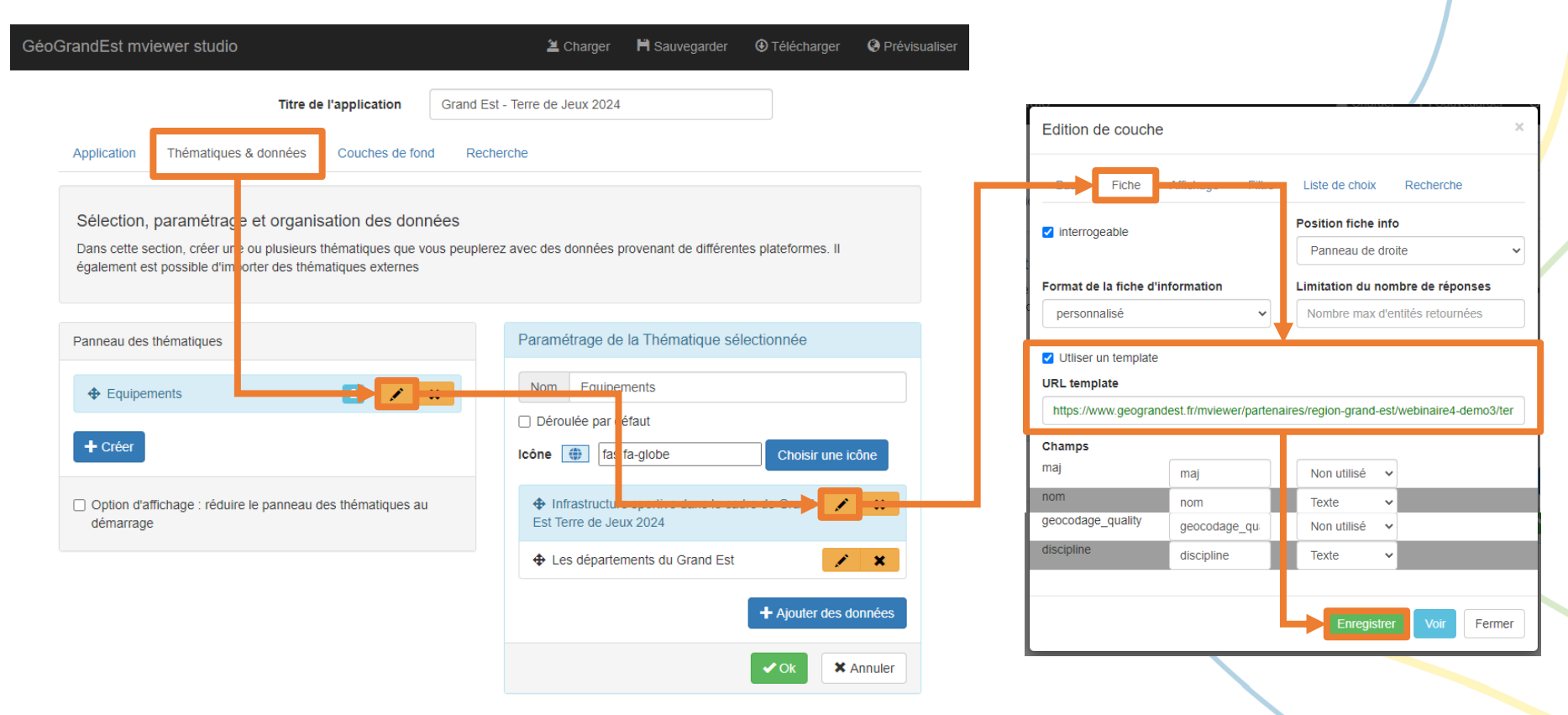

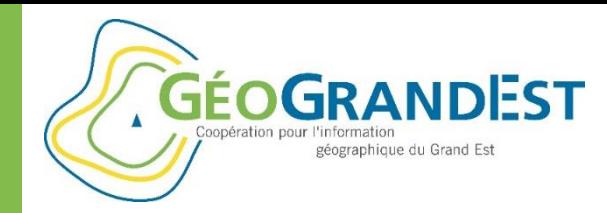

# Créer une fiche de consultation

#### **Visualisation du résultat**

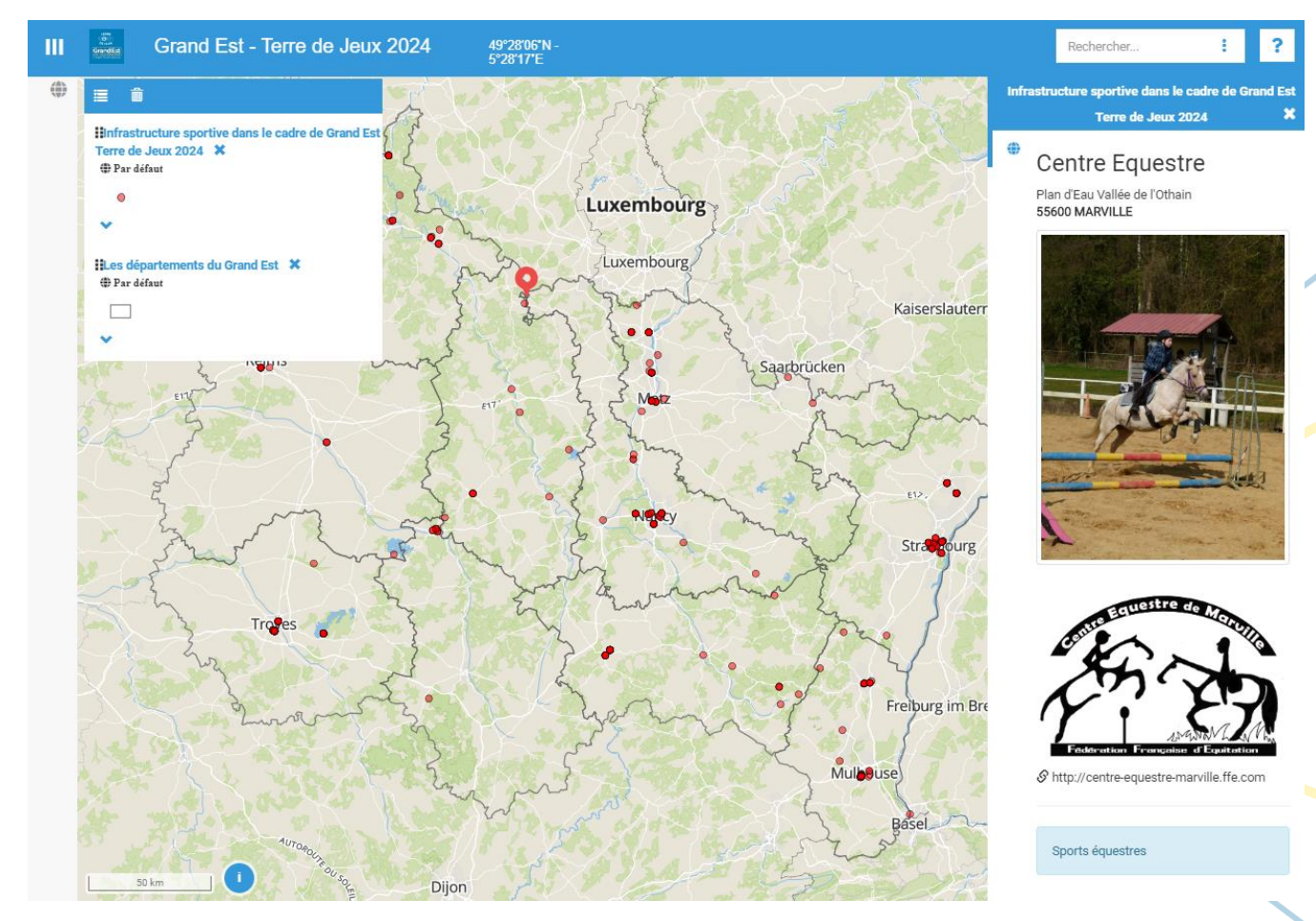

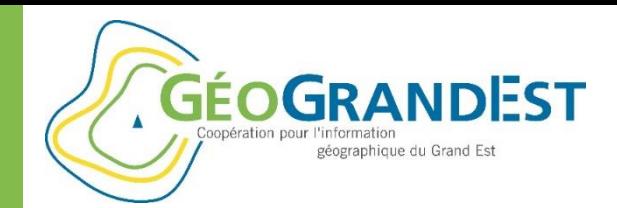

# Gérer et pérenniser mes applications mViewer

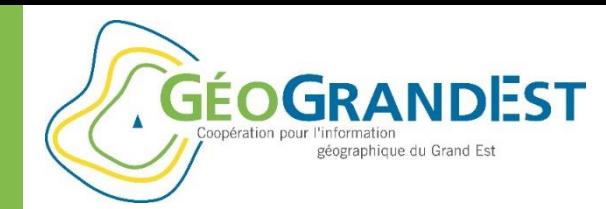

# Gérer mes applications mViewer

### **Objectif:**

- Gérer les fichiers de ses applications (logos, templates, images, configuration, etc.)
- Disposer d'URL connues et pérennes et éviter d'utiliser les URL de prévisualisation

#### **Principes:**

• Disposer d'un espace de stockage par organisme sur GéoGrandEst, en lien avec le mViewer

#### Exemples:

- [https://www.geograndest.fr/mviewer/partenaires/region-grand-est/webinaire4](https://www.geograndest.fr/mviewer/partenaires/region-grand-est/webinaire4-demo3/terre_de_jeux_2024_1.mst) demo3/terre\_de\_jeux\_2024\_1.mst
- [https://www.geograndest.fr/mviewer/partenaires/region-grand-est/webinaire4](https://www.geograndest.fr/mviewer/partenaires/region-grand-est/webinaire4-demo3/GE_TerreDeJeux_2024.png) demo3/GE\_TerreDeJeux\_2024.png
- [https://www.geograndest.fr/mviewer/partenaires/region-grand-est/webinaire4](https://www.geograndest.fr/mviewer/partenaires/region-grand-est/webinaire4-demo3/AppliTerreDeJeux_2024_2.xml) demo3/AppliTerreDeJeux\_2024\_2.xml

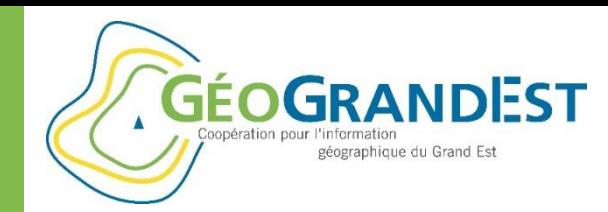

## Gérer mes applications mViewer

#### **Rendez-vous dans « Pydio »**

- <https://www.geograndest.fr/files> (authentifié)
- Dépôt de la forme « **mviewer\_***organisme* »
- Possibilité de créer des dossiers et des fichiers
- Possibilité d'ajouter des fichiers par glisser/déposer

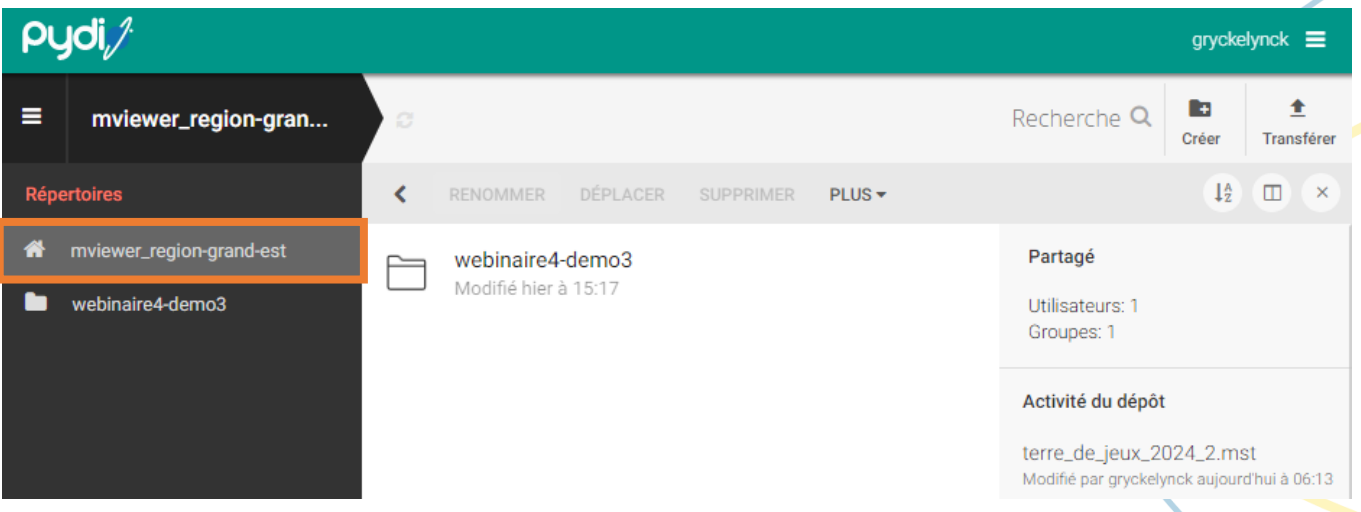

**Cf. Wébinaire 3 (publication des données sur GéoGrandest)**

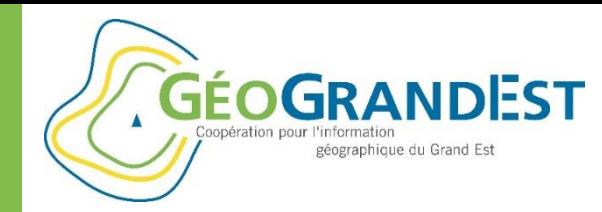

# Gérer mes applications mViewer

#### **Correspondance: exemple Pydio URL**

 $\Rightarrow$  Pydio:

mviewer\_**region-grand-est** > **webinaire4-demo3** > **GE\_TerreDeJeux\_2024.png**

 $\Rightarrow$  URL:

https://www.geograndest.fr/mviewer/partenaires/ **region-grand-est**/**webinaire4-demo3**/**GE\_TerreDeJeux\_2024.png**

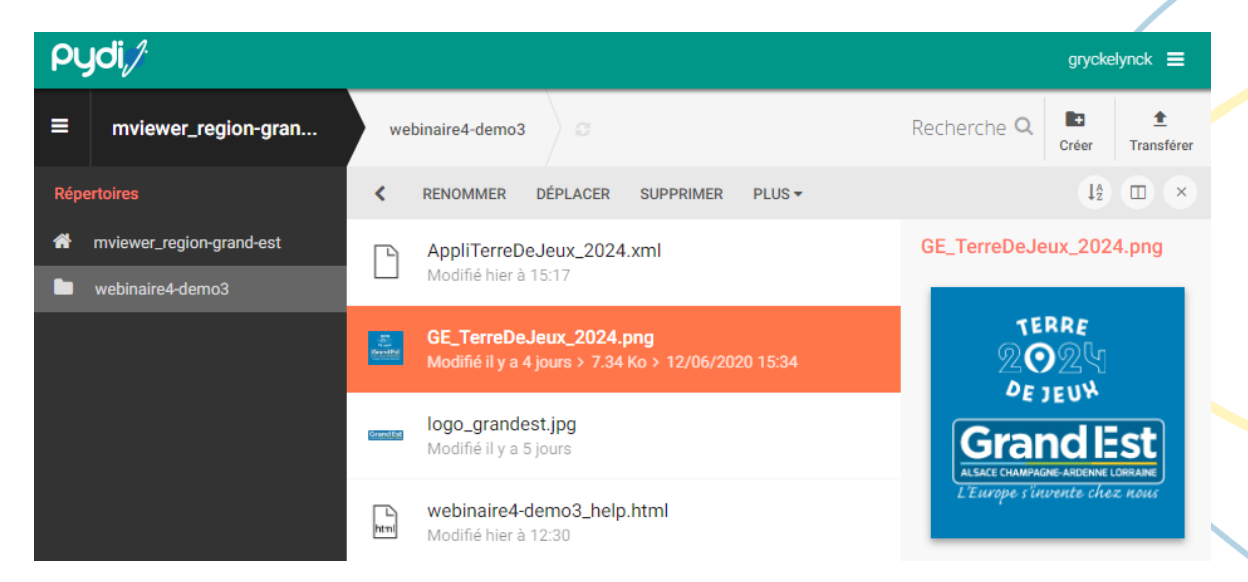

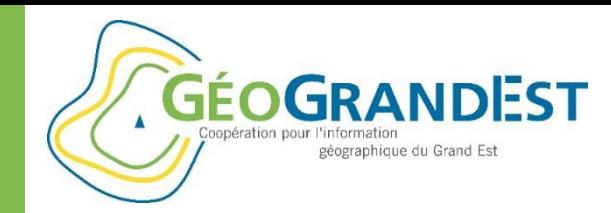

### Gérer mes applications mViewer

#### **Cas particulier: fichier de configuration du mViewer**

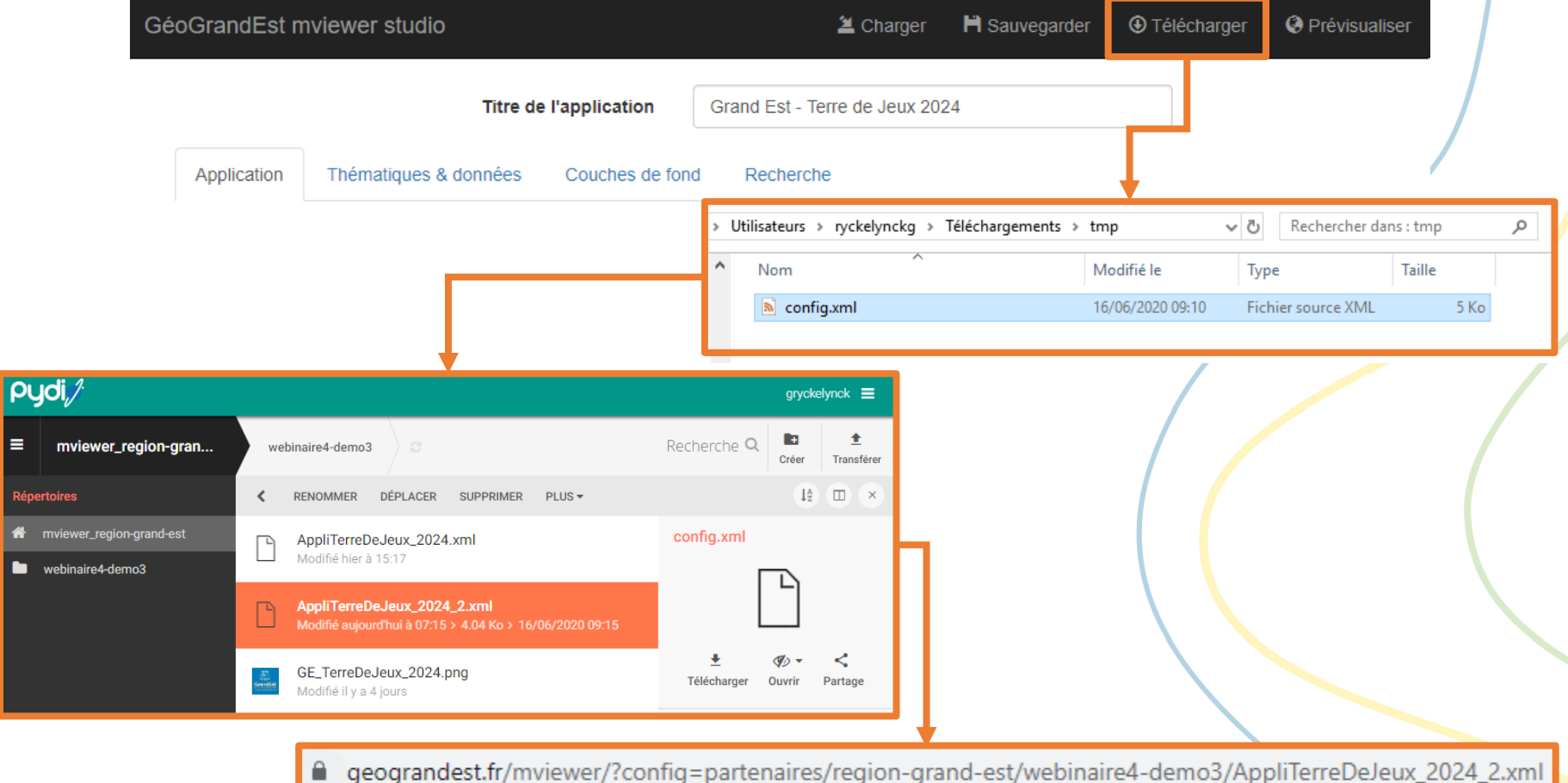

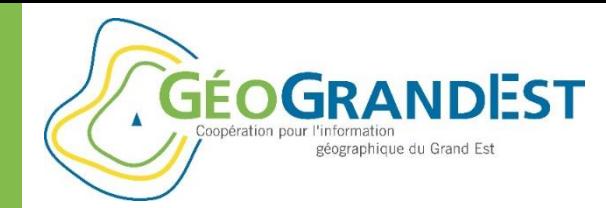

## Gérer mes applications mViewer

#### **Visualisation du résultat**

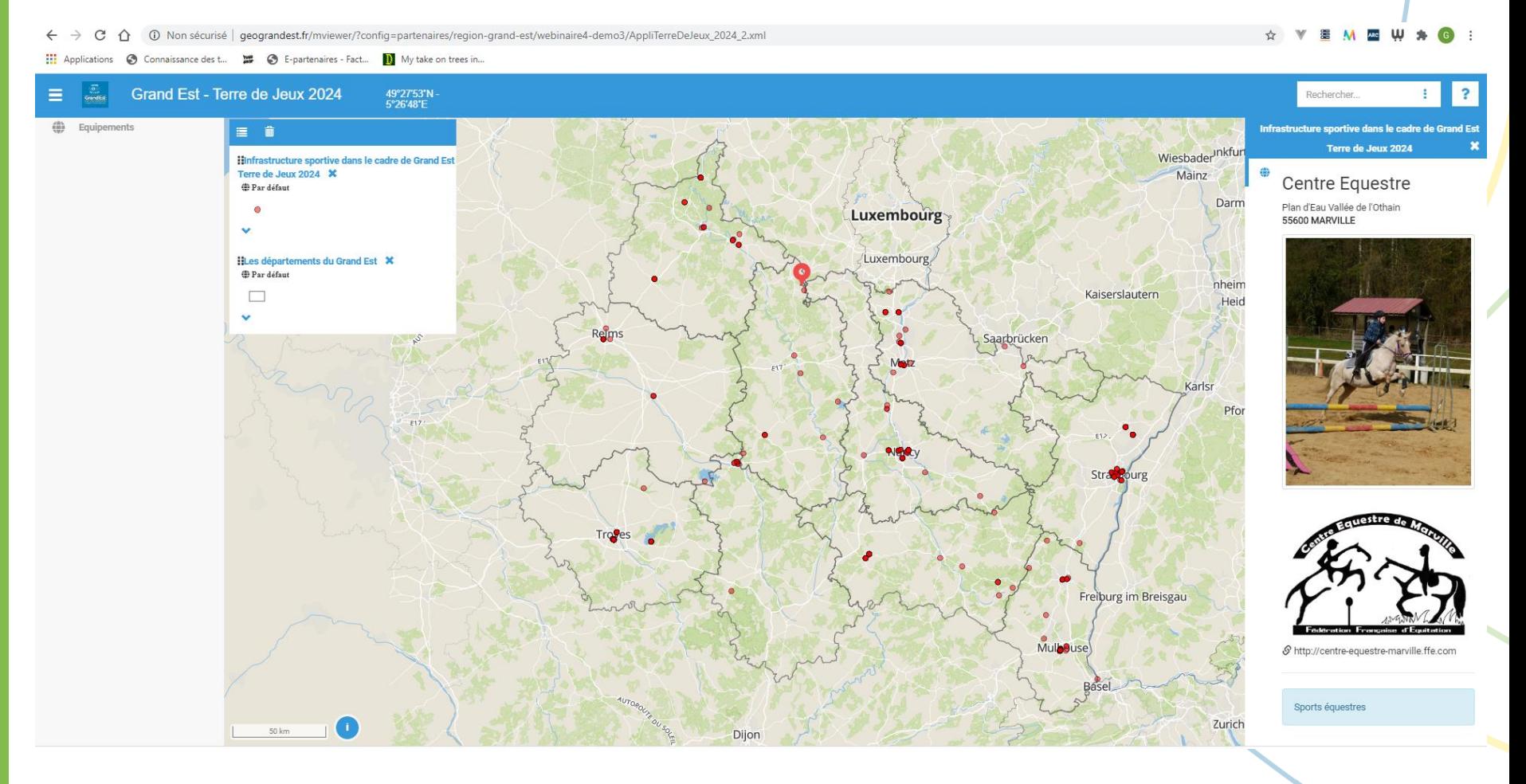

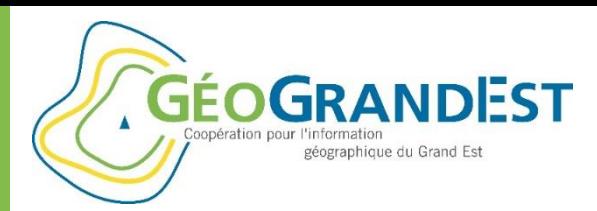

#### **Quelques ressources pour aller plus loin avec Mviewer**

▸ Github│Présentation du projet, code source et actualités via la page wiki <https://github.com/geobretagne/mviewer>

▸ Read the docs │ Documentation (utilisateur et développeur) <https://mviewerdoc.readthedocs.io/fr/latest/>

▸ Démo des fonctionnalités <http://kartenn.region-bretagne.fr/kartoviz/demo/>

▸ Mviewer Studio │ Générateur d'applications <https://github.com/geobretagne/mviewerstudio/>

▸ Des exemples d'applications créées avec le Mviewer Région Bretagne - Kartenn Territoires : <http://kartenn.region-bretagne.fr/territoires/>

- ▸ Région Bretagne Kartenn Patrimoine : <http://kartenn.region-bretagne.fr/patrimoine/>
- ▸ Région Bretagne Kartenn Voies navigables : <http://kartenn.region-bretagne.fr/vn/>

▸ Observation du foncier en Bretagne : [https://geobretagne.fr/mviewer/?config=/apps/obsfoncier/](https://geobretagne.fr/mviewer/?config=/apps/obsfoncier/config.xml) config.xml

▸AgroCampus - SIMFEN : http://geoxxx.agrocampus[ouest.fr/mviewerLang/?config=/apps/simfen/simfen.xml](http://geoxxx.agrocampus-ouest.fr/mviewerLang/?config=/apps/simfen/simfen.xml)

▸ AgroCampus - Parchemins (version Beta) : <http://geowww.agrocampus-ouest.fr/parchemins/>

▸ Copernicus régional : [https://geobretagne.fr/pub/dreal\\_b/mviewer/?config=../app](https://geobretagne.fr/pub/dreal_b/mviewer/?config=../apps/teledetection/config.xml) s/teledetection/config.xml#

▸ La ville de Houille : https://extranet.ville[houilles.fr/mviewer/Carte\\_de\\_la\\_ville\\_de\\_Houilles.html](https://extranet.ville-houilles.fr/mviewer/Carte_de_la_ville_de_Houilles.html)

▸ Agence régionale pour la santé IDF - Santégraphie : [https://santegraphie.fr/mviewer/?config=app/fil\\_geriatrique.](https://santegraphie.fr/mviewer/?config=app/fil_geriatrique.xml) xml

▸ Syndicat Mixte du SAGE Couesnon : <http://geocouesnon.sage-couesnon.fr/geocouesnon/>

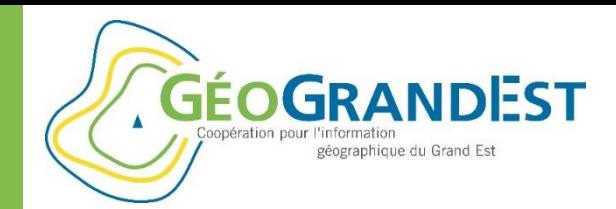

# **Personnaliser le mViewer et aller plus loin dans le paramétrage de vos applications**

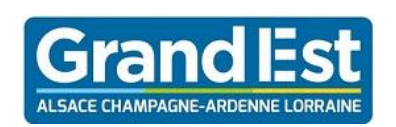

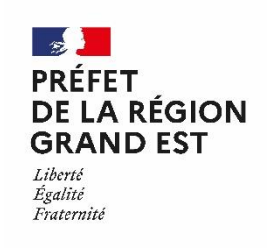

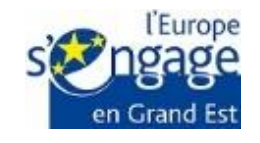

Wébinaire GéoGrandEst – 18 juin 2020 – 10h00/11h30

*https://www.geograndest.fr* | *contact@geograndest.fr* | *@geograndest*